<span id="page-0-0"></span>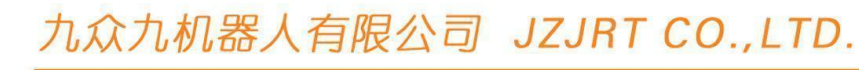

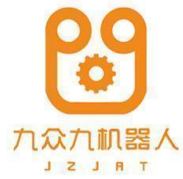

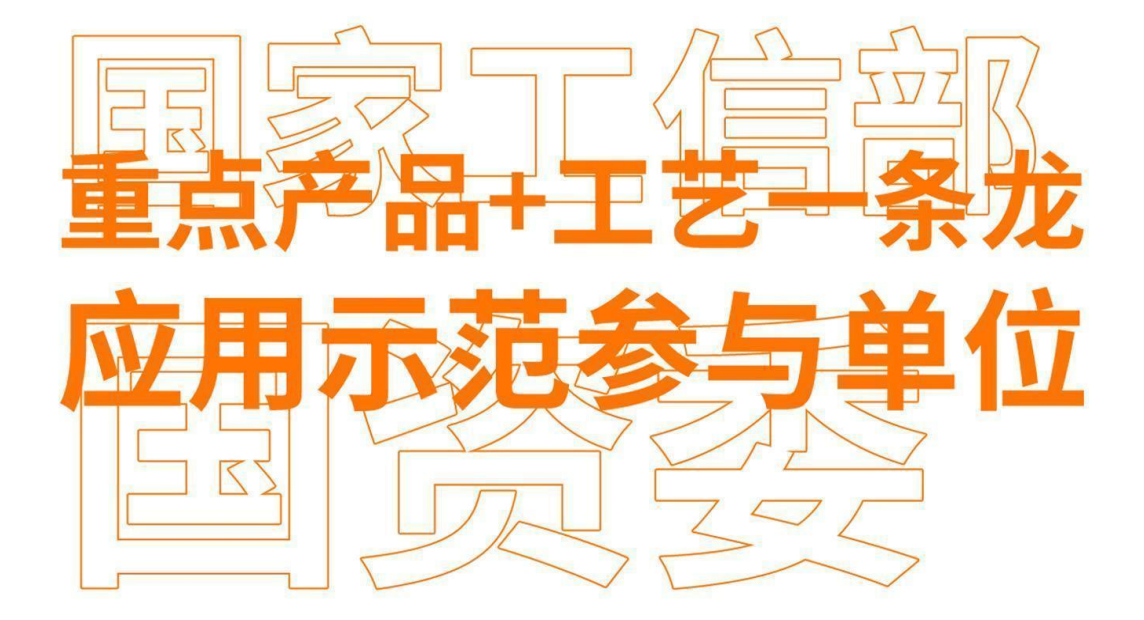

# 码垛工艺使用

Stacking Process Manual

# 目录

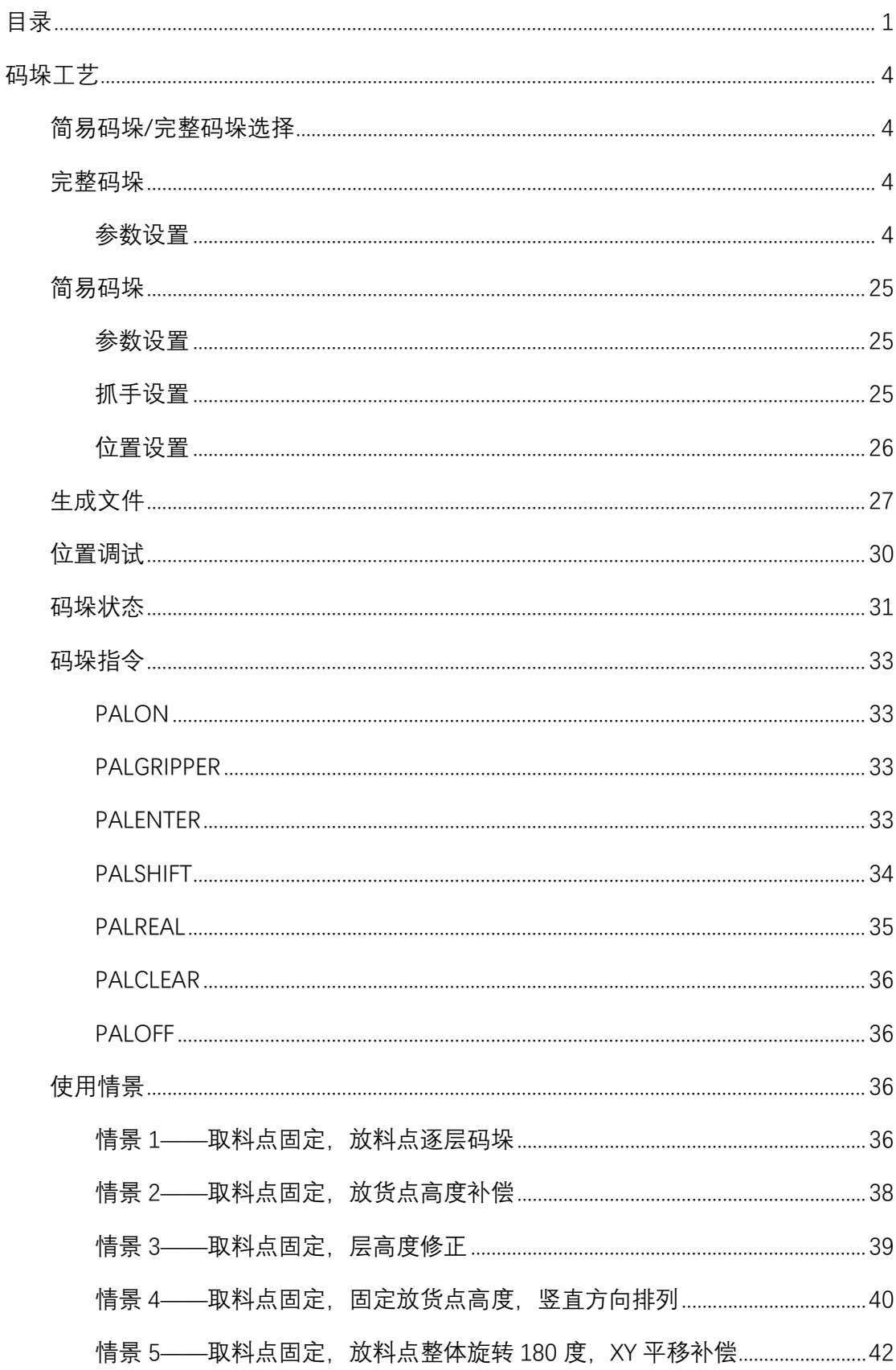

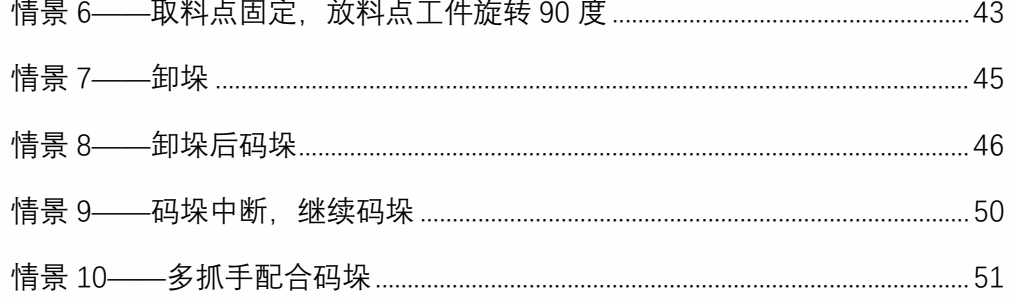

# <span id="page-3-0"></span>码垛工艺

## 简易码垛/完整码垛选择

<span id="page-3-1"></span>进入工艺/码垛工艺/码垛参数,该界面为设置简易码垛、完整码垛的入口,支持 9 个工艺号 参数;未选择时显示未设定,设置为简易码垛时显示已设定为简易码垛,设置为完整码垛时 显示已设定为完整码垛。清空参数、复制参数针对的是当前工艺号的所有参数,包含简易码 垛与完整码垛参数。

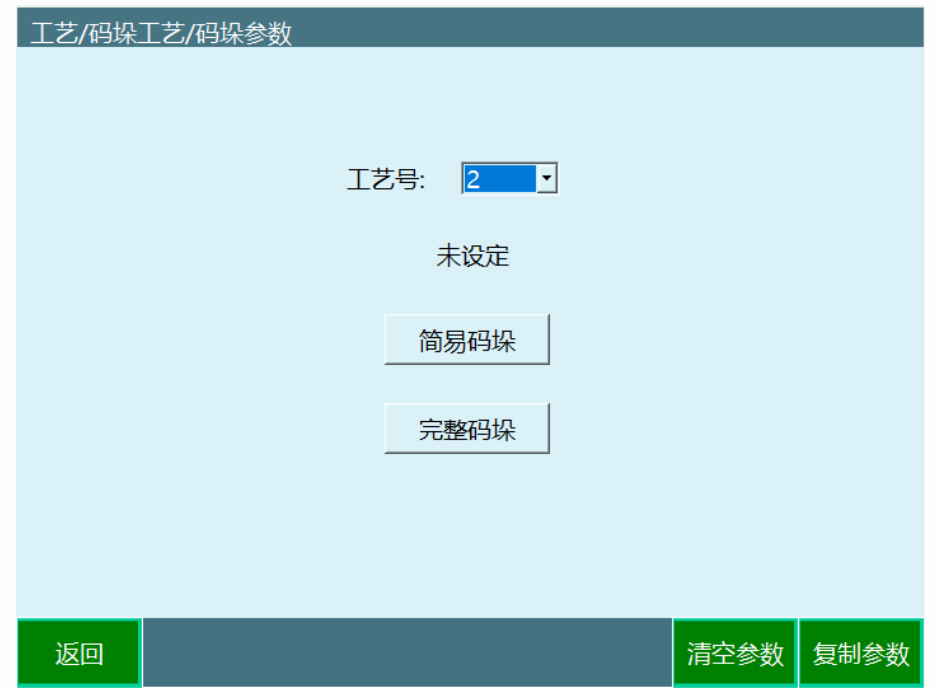

点击简易码垛,进入简易码垛设置界面。

<span id="page-3-2"></span>点击完整码垛,进入完整码垛设置界面。

## 完整码垛

## <span id="page-3-3"></span>参数设置

完整码垛参数设置按流程可以进行抓手设置、托盘设置、位置设置、工件参数、接近参数、 重叠模式、平面模式;

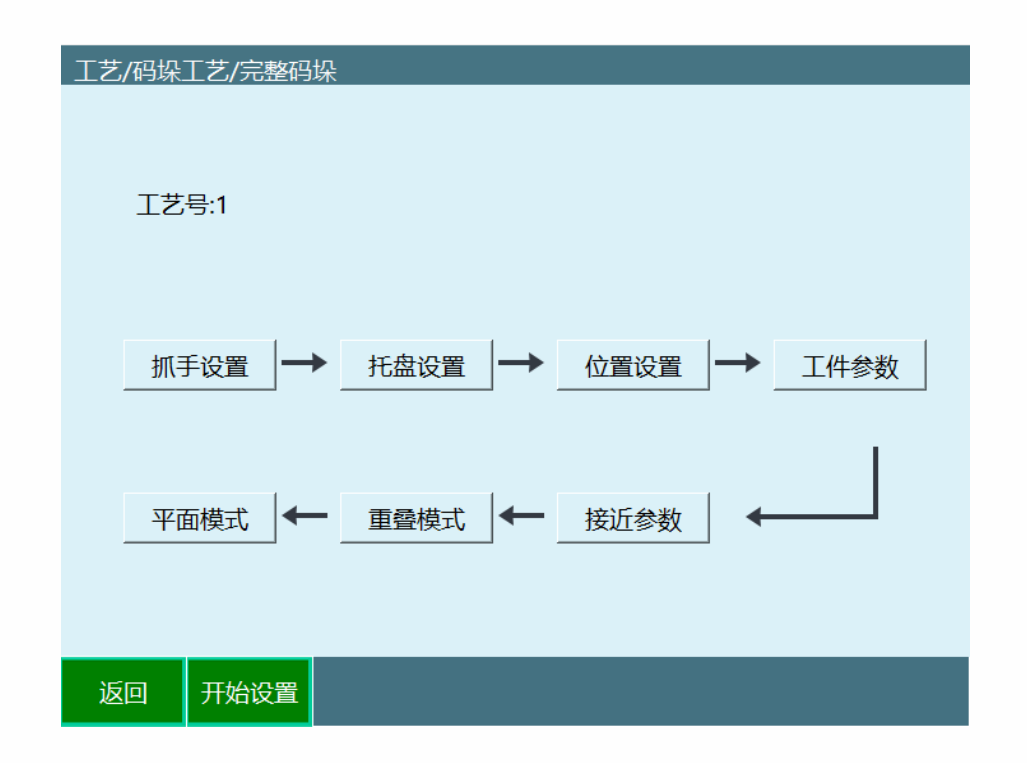

## 抓手设置

抓手设置就是设置码垛过程中用到的工具手,例如两个吸盘分别取料(一个吸盘吸完后再切 换到另一个吸盘取料), 那么就要设置成两个抓手。若两个吸盘同时取料, 则设置成一个抓 手。

请提前到【设置-工具手标定】界面中标定抓手(工具手),再在此界面设置抓手;

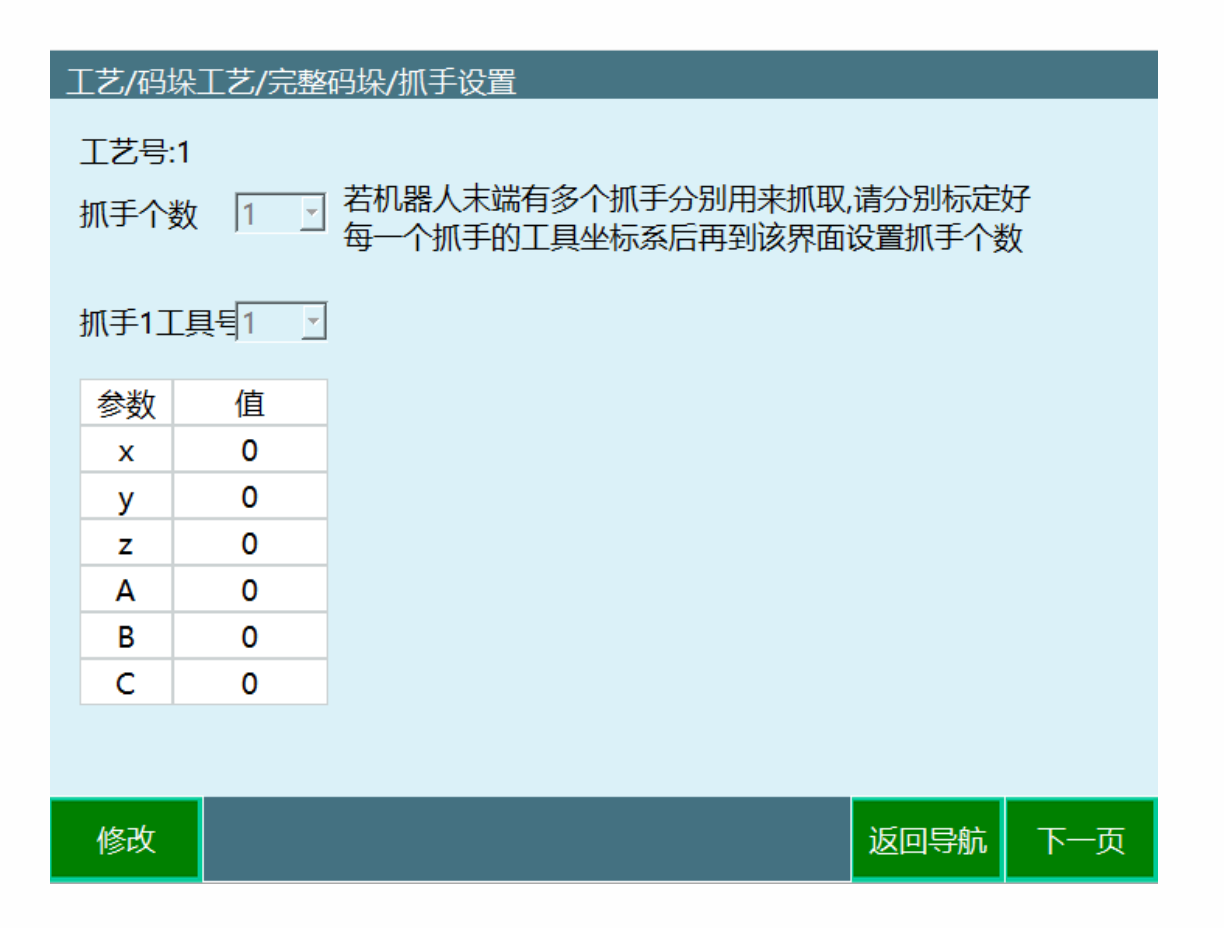

抓手个数:抓手的个数,根据实际情况设置,最多可设置 4 个抓手。

抓手 X 工具号: 设置抓手所对应的工具手号, 工具手参数需提前标定

参数值:参数值为工具手末端的偏移量,此处只可以选择,不可以标定

托盘设置

托盘的设置就是设置托盘用户坐标的工程,在本界面需标定好托盘的原点、托盘的 Y 方向和 托盘的 X 方向。;

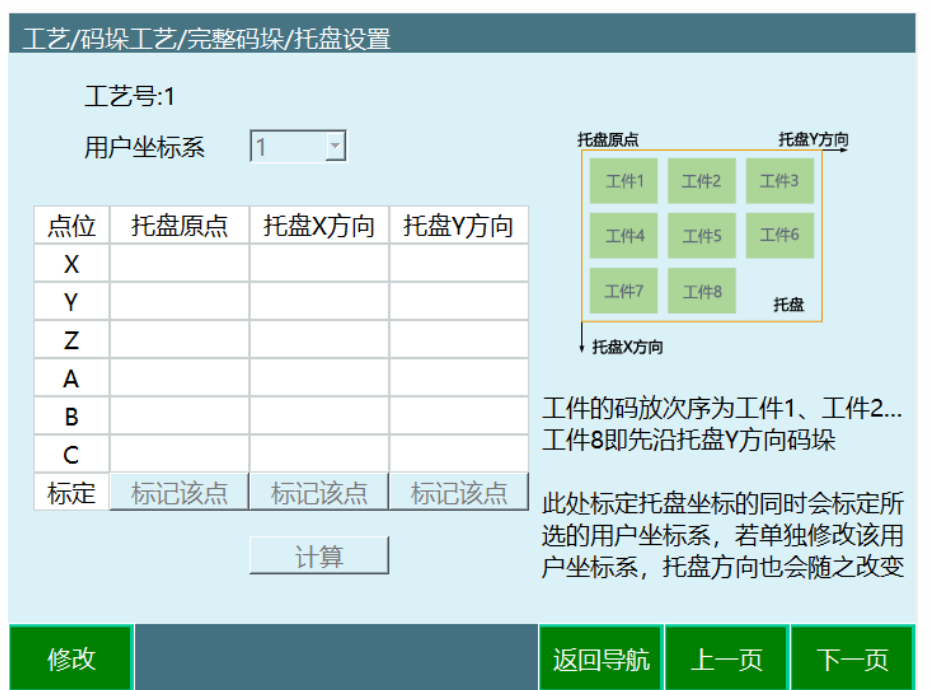

用户坐标系: 托盘坐标, 根据需要选择要标定的用户坐标, 标定托盘坐标(用户坐标), 若 之后在用户坐标标定中更改坐标系位置,此处坐标系也会跟着改变

## 注: 请使用抓手 1 所选的工具手进行标定, 当不标定用户坐标 (托盘坐标) 时, 用户坐标参 数值为 0 时, 机器人将使用的直角坐标系

 Z 方向会向下,码垛时第二层会向下码 标记 X 方向与 Y 方向时一定要以机器人原 X、Y 方向为基础, 旋转得来, 否则标记出的托盘

位置设置

位置设置可以设置码垛工件点、辅助点、入口点,请带抓手设置所选的工具手进行位置标记;

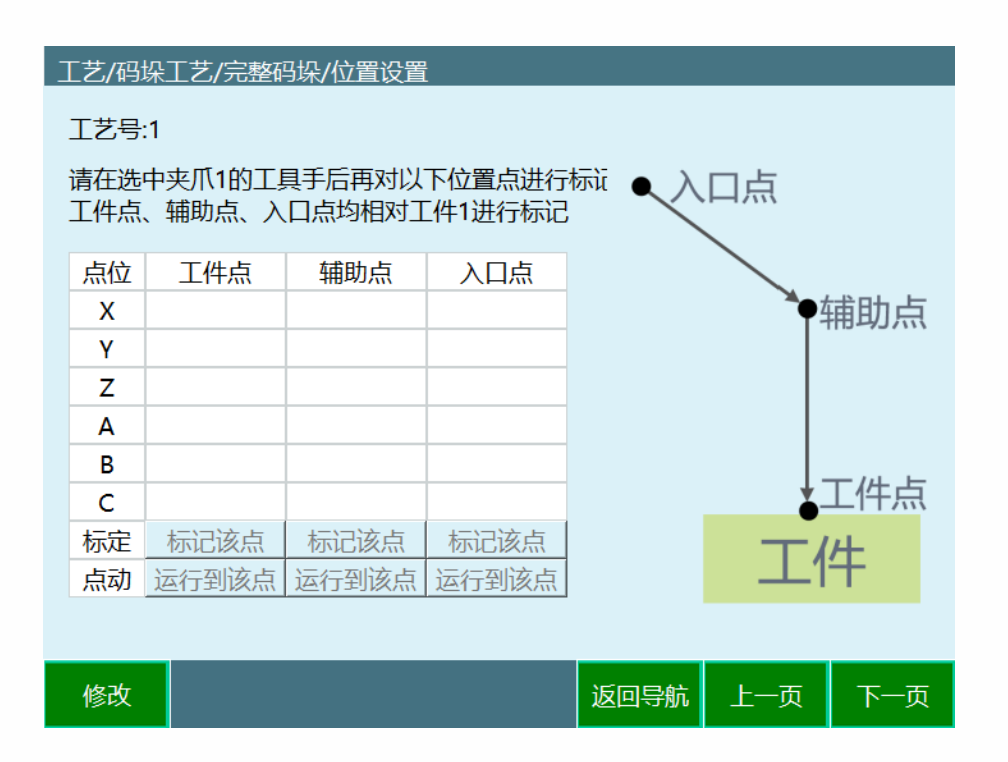

工件点:第一个放料点(如果为拆垛过程,则为最后一个取料点),该点会跟随工件的摆放 位置而进行自动偏移。

辅助点:与工件点配合使用,使工件可以更安全的摆放到工件点,一般设置在放料点的上方, 如果工件需要旋转角度,则会在到达辅助点之前旋转,该点会跟随工件的摆放位置而进行自 动偏移。

入口点:托盘的入口点,为防止机器人与其他物体碰撞,尽量把机器人的安全位置设置为入 口点,该点会跟随工件的摆放位置而在 Z 轴方向进行自动偏移。

标记该点:机器人先移动到位置,再点标记该点。

运行到该点:标记的值点击保存后才能移动到标记的点,不保存时,移动到的点为之前标记 的点,若要移动到该点,需按下 DEADMAN 按键后点击该按钮。

注:请带抓手设置所选的工具手进行位置标记。

#### 工件参数

工件参数可以设置所码工件在用户坐标下的长宽高和间隙;

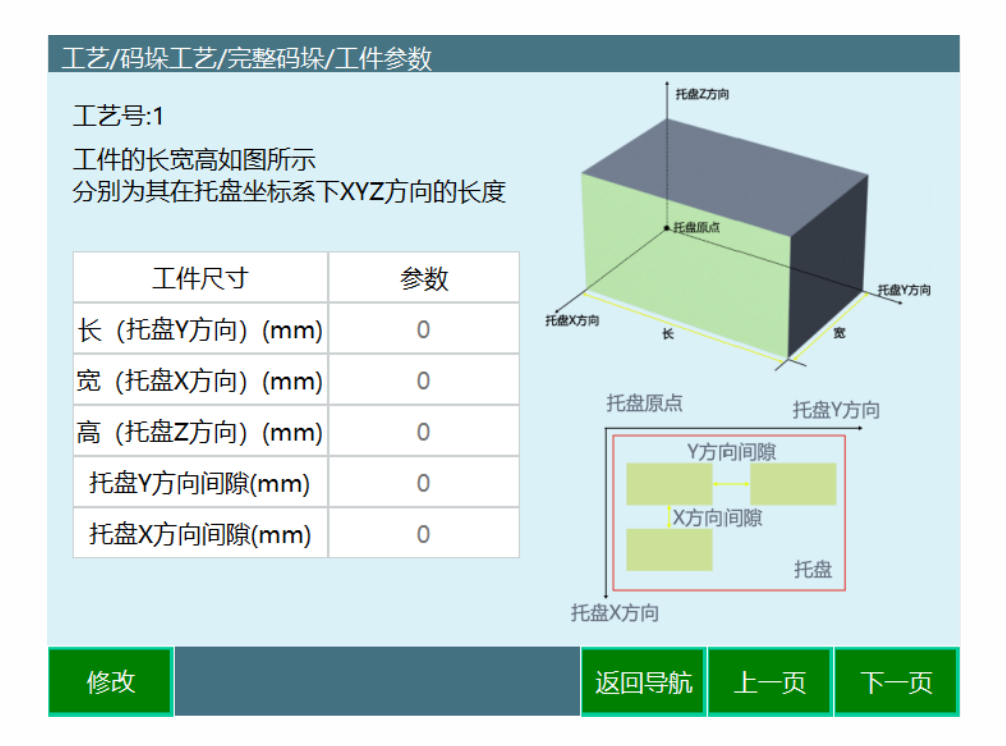

长宽高分别为其在托盘坐标系(用户坐标系)下的 YXZ 方向的长度

- 长:工件在托盘坐标系下 Y 方向的长度
- 宽: 工件在托盘坐标系下 X 方向的长度
- 高:工件在托盘坐标系下 Z 方向的长度
- 托盘 Y 方向间隙: 在托盘坐标系下 Y 轴方向, 两个工件之间缝隙距离的长度
- 托盘 X 方向间隙: 在托盘坐标系下 X 轴方向, 两个工件之间缝隙距离的长度

#### 接近参数

接近是用来避障的。包括下降接近和接近下降两种方式。

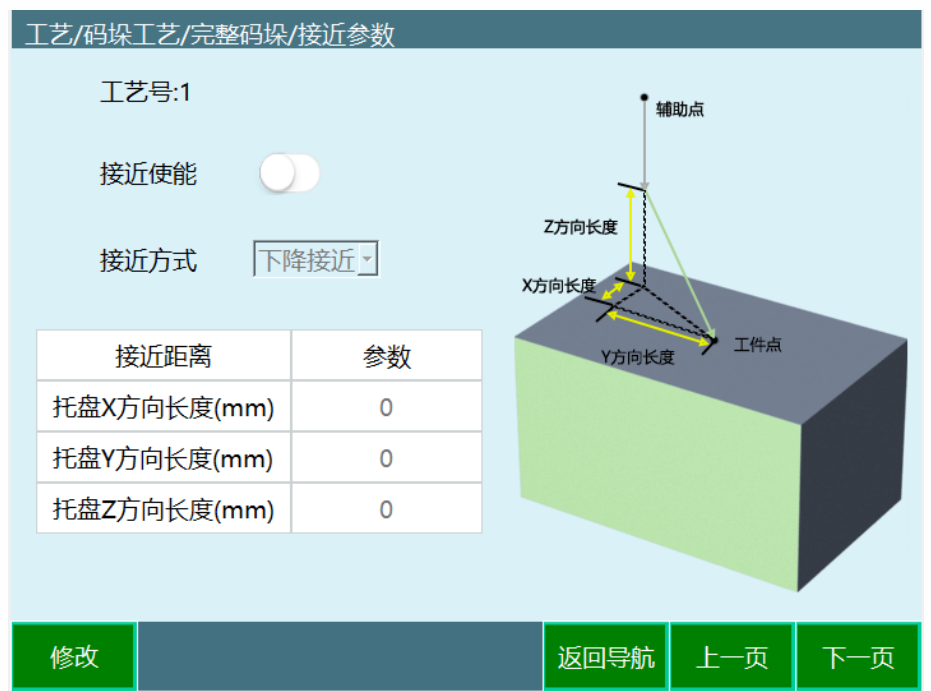

接近使能:接近功能使能开关

定接近高度, 再按照接近距离移动到工件点位置。*该方式用来在工件上方有障碍物时的避障。* 下降接近方式:首先从入口点到辅助点,从辅助点机器人沿托盘 Z 轴开始下降,下降到设

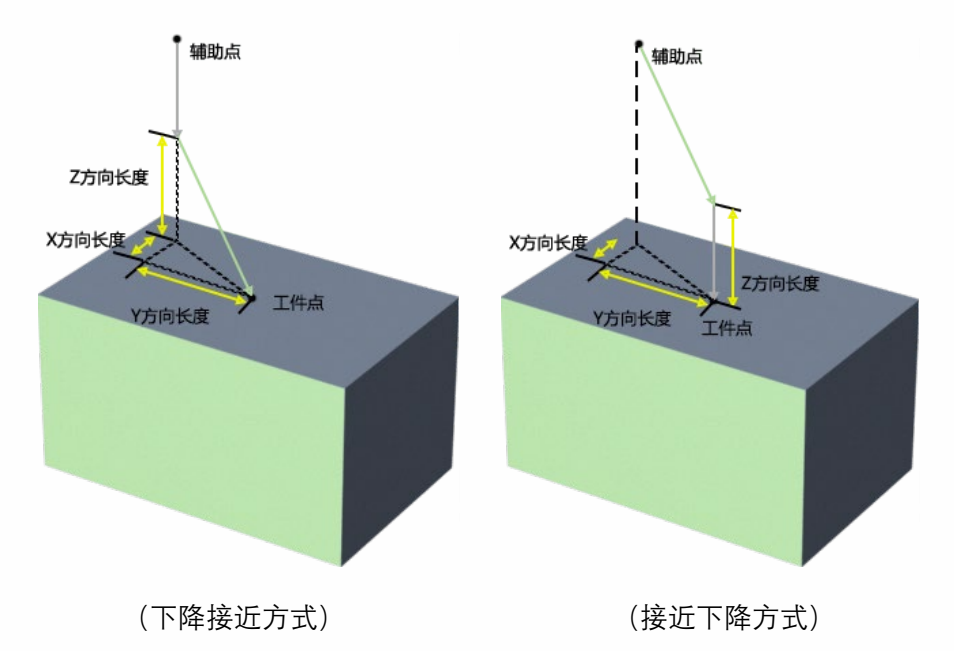

接近下降方式:首先从入口点到辅助点,从辅助点移动到设定好的工件点上方的接近高度, 再从接近点沿托盘 Z 方向下降到工件点。

## 重叠模式

重叠模式可以设置码垛的垛层和图形模板选择、及其他相关参数;

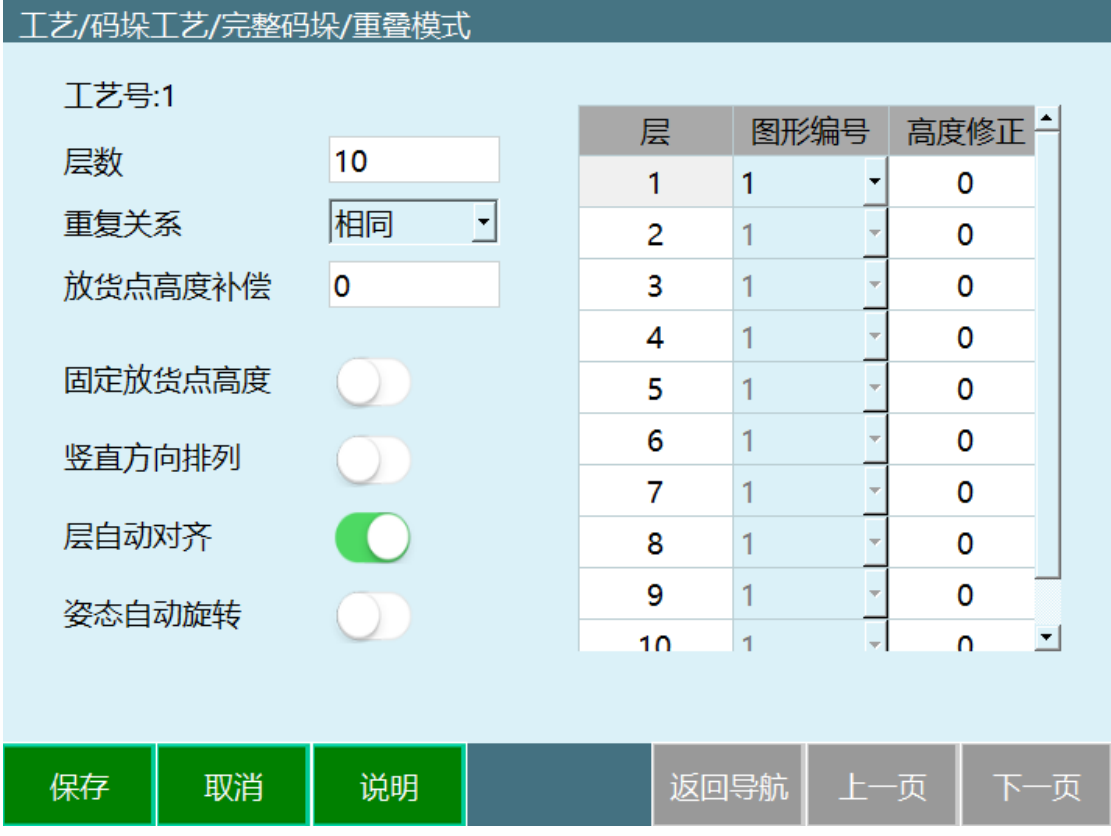

层数:码垛的总层数,根据实际填写

重复关系:每层之间的重复关系。选择相同,则每一层都使用相同的图形模板;选择交替, 则每两层的图形模板交替;选择自定义,则需用户自己选择每一层使用的图形模板

相同:每一层图形模板都相同,码垛为同一个图形模板,选择该选项时,右侧列表仅第一层 可修改,修改后下面所有层均随之改变。

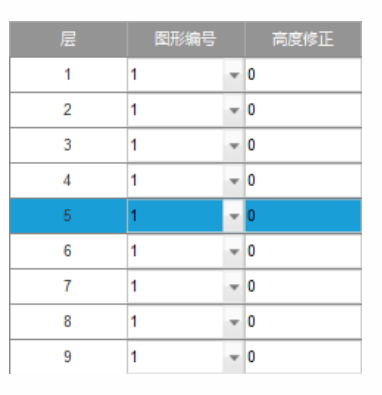

交替:两种图形模板交替使用,选择该项后,右侧列表仅前两层可修改,修改后下面所有层 均重复该两层的图形编号。

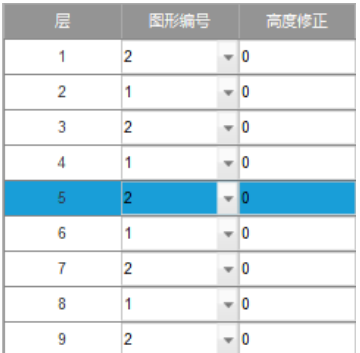

自定义:每层图形模板都可单独设置。

重复:重复关系使用自定义且层数较多时,若所有层均重复前 N 层的图形模板,则在填写 好前 N 层的图形模板后,选中第 N+1 层,点击该按钮, 以下各层自动重复。

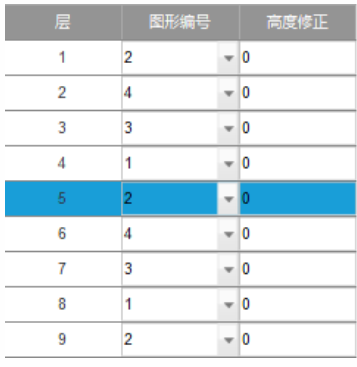

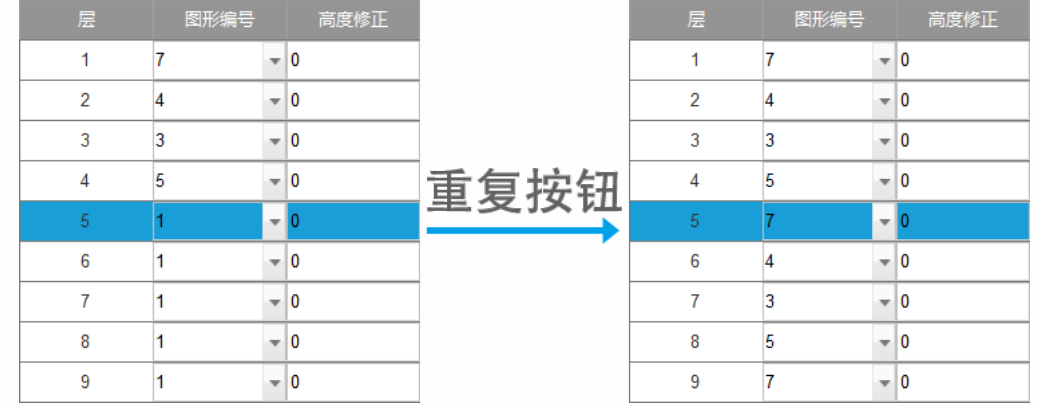

放货点高度补偿: 填入后, 所有工件的放货点的高度将偏移, 数值为正则向 Z+方向偏移, 数值为负则向 Z-方向偏移(卸垛时此参数无效)

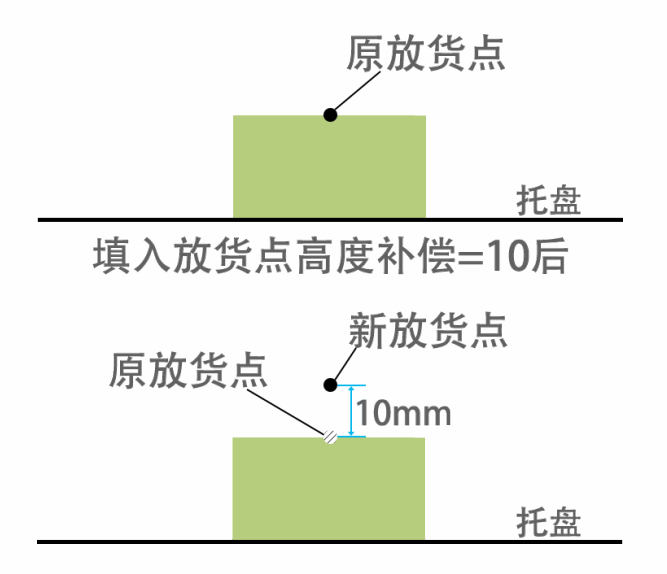

固定放货点高度:选中后,码每一层的时候放货点的高度都相同,高度为标记的工件点高度 (仅在码垛时有效)

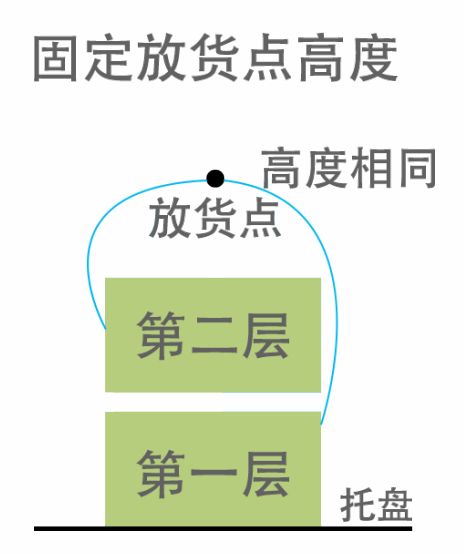

竖直方向排列:选中竖直方向排列后,将先码完竖直方向的一列后再码下一个竖直列

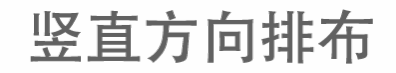

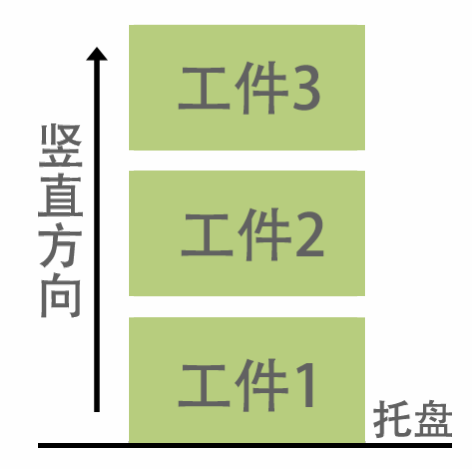

层自动对齐:选中层自动对齐则将每层模板自动对齐,将自动计算 X 轴 Y 轴偏移量

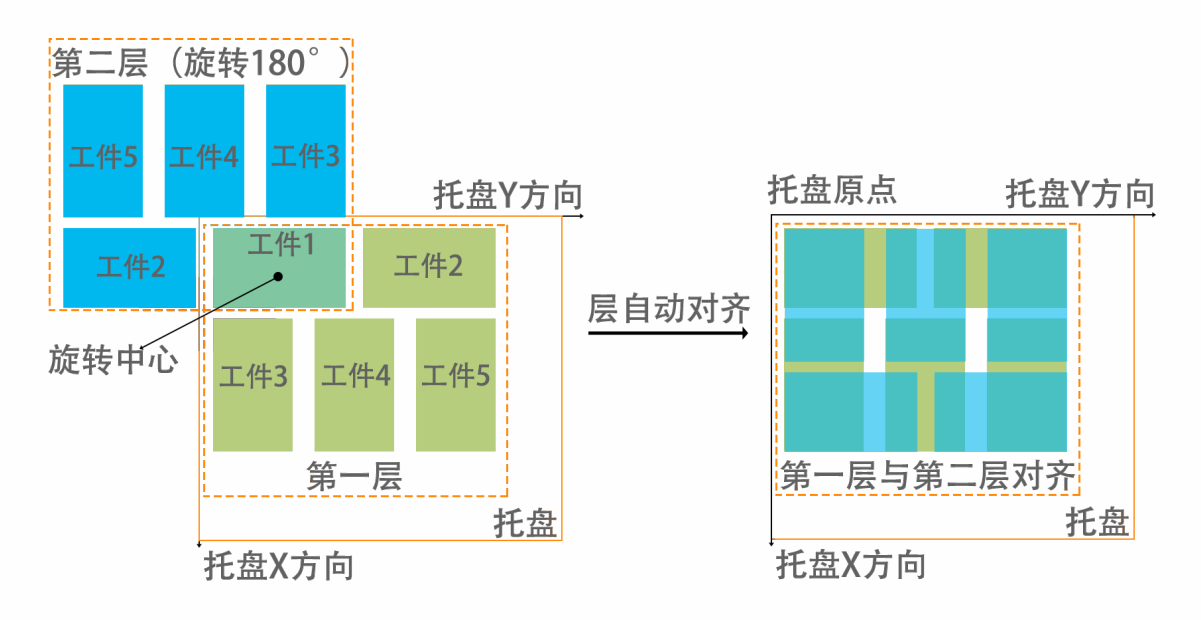

自动旋转姿态:选中后当码垛时工具手以一个固有姿态无法达到辅助点和放料点,但旋转一 下工具手的姿态即可达到时,会自动旋转。该功能仅在辅助点和工件点都使用关节差补时有 效。

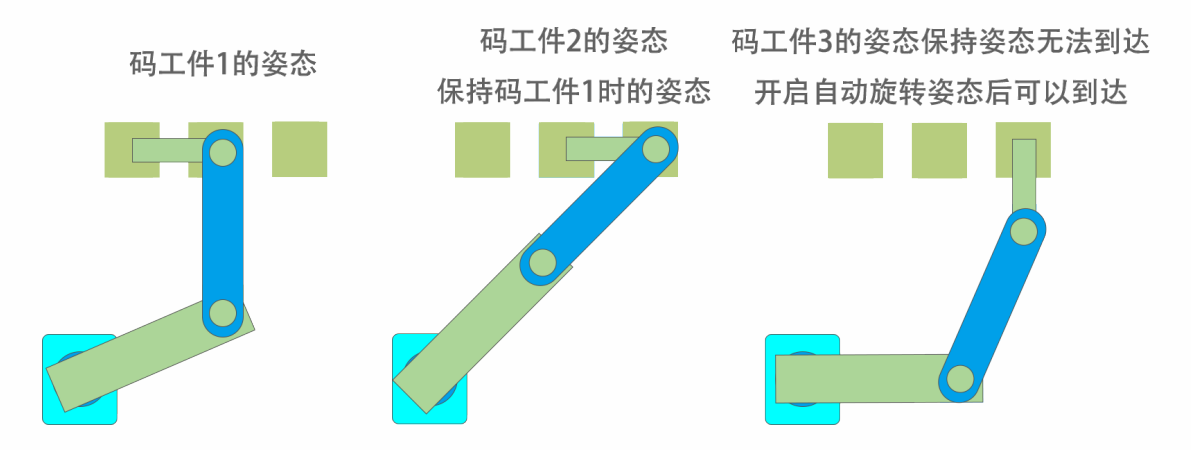

图形编号:图形模板的编号

高度修正:填写后,码垛在该层的工件点、辅助点、入口点高度将偏移,数值为正则向 Z+ 方向偏移,数值为负则向 Z-方向偏移。(该参数仅对当前层有效)

#### 平面模式

平面模式设置码垛的图形模板;

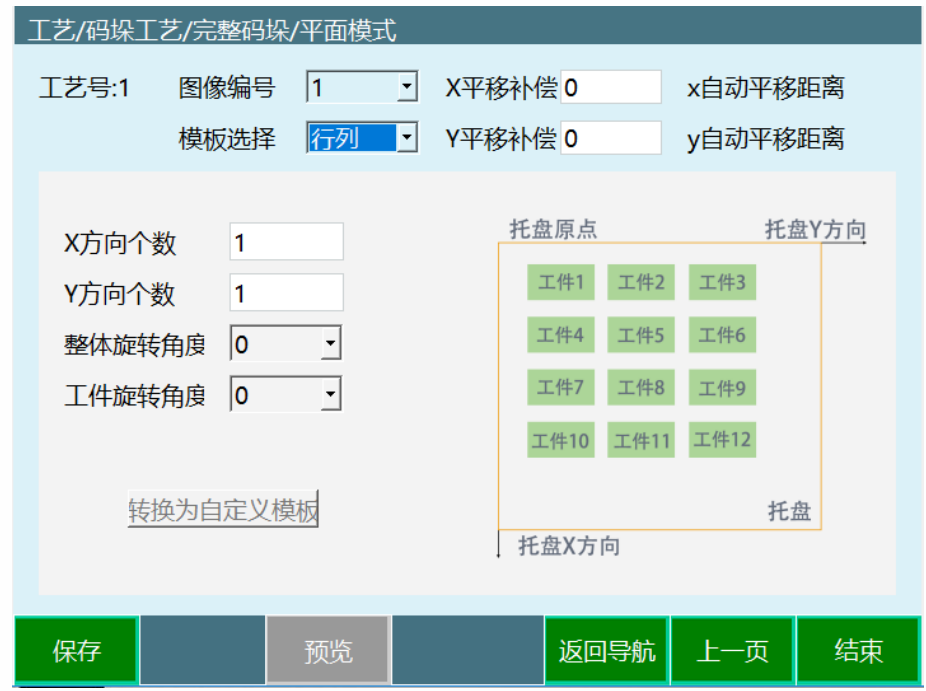

图形编号:图形模板的编号

模板选择:分为 3 种固定图形模板和自定义图形模板,分别是行列、纵横交错、回字形、自 定义

X 平移补偿: 整体图形模板相对于原码垛位置在托盘坐标系 X 轴上的偏移量

Y 平移补偿: 整体图形模板相对于原码垛位置在托盘坐标系 Y 轴上的偏移量

X 方向个数(行列模板、纵横交错模板): 工件在 X 方向上的个数(纵横交错的 X 方向上的 个数为工件长边在 X 轴上的个数)

Y 方向个数(行列模板、纵横交错模板): 工件在 Y 方向上的个数(纵横交错的 Y 方向上的 个数为工件长边在 Y 轴上的个数)

整体旋转角度(行列模板、纵横交错模板、回字形模板):整体绕第一个工件点顺时针旋转 的角度

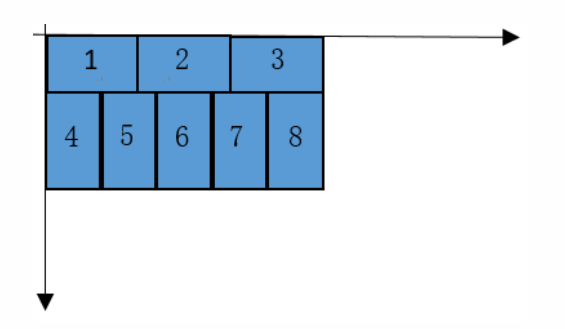

(整体旋转角度 0 度)

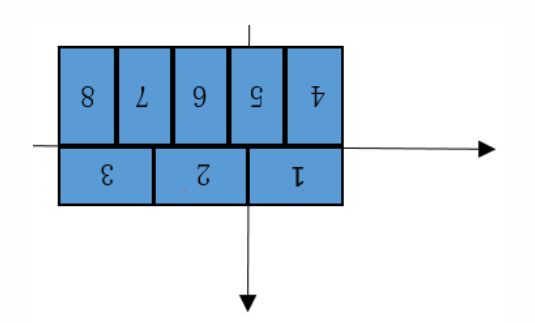

(整体旋转角度 180 度)

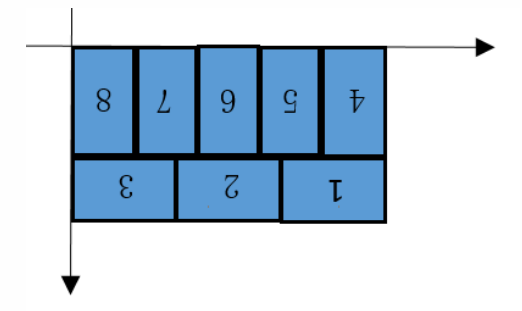

(整体旋转角度 180 度, 加层自动对齐或者设置 XY 平移补偿)

工件选择角度(行列模板、纵横交错模板、回字形模板):图形模板所有工件都单个相对于 第一个工件角度绕顺时针旋转的角度

预览:预览设置的图形模板,可用于检查图形模板是否设置正确

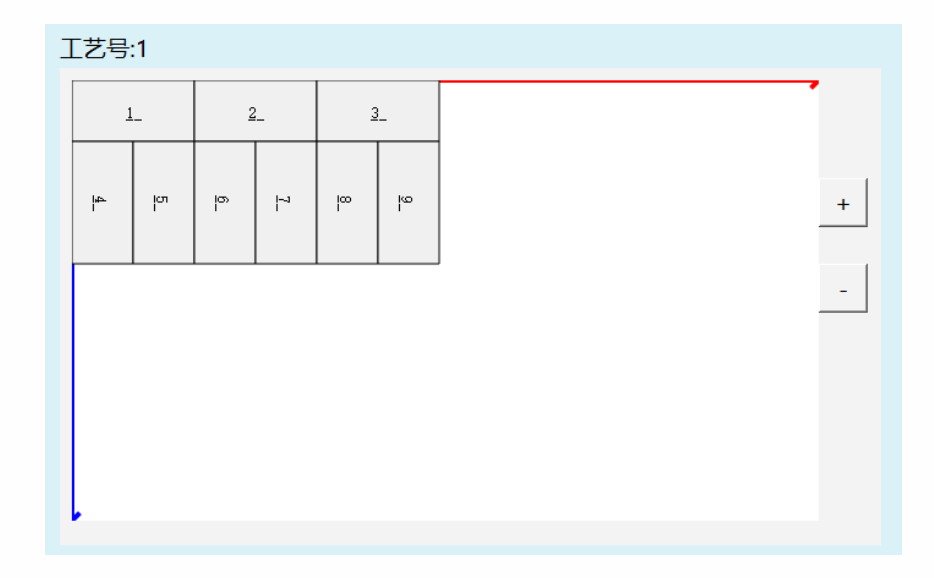

#### 行列:整层图形模板的工件方向一致,依次码放

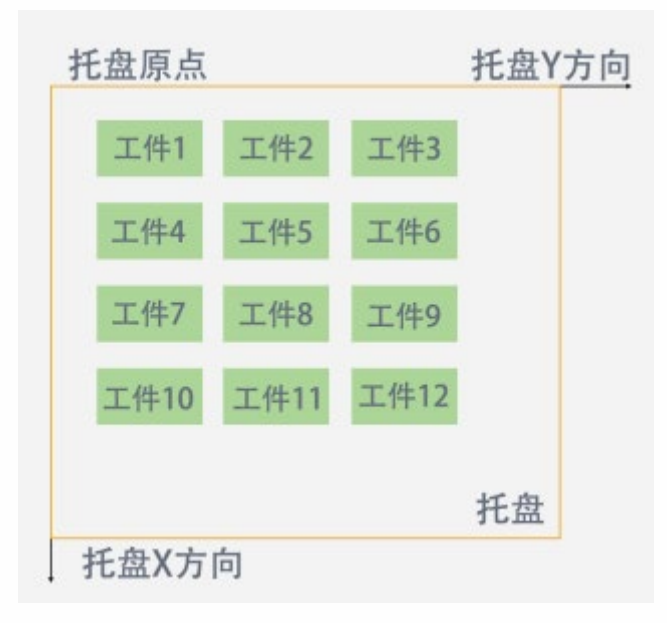

纵横交错:工件方向有横向的、竖向的,交错排列(该模板的 X 方向个数为工件长在 X 轴 的个数,Y 方向个数为工件长在 Y 轴的个数)

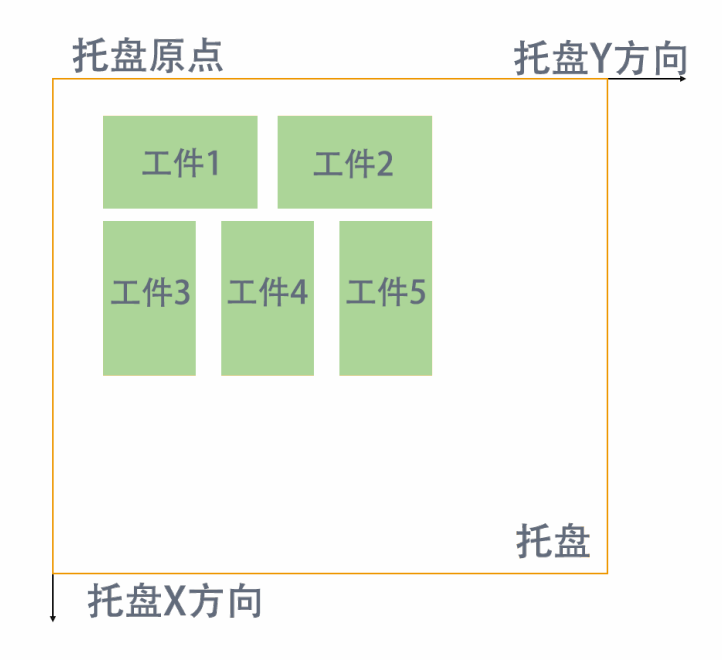

回字形:工件一层 4 个,成回字形排列(第三个工件较第一个工件旋转 180 度,第二个工 件较第一个工件顺时针旋转 90 度, 第四个工件较第一个工件逆时针旋转 90 度)

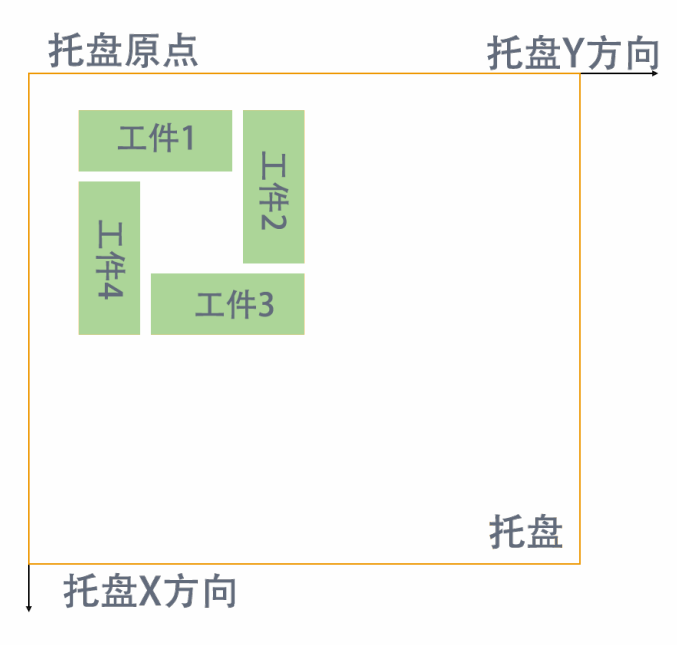

自定义:自定义图形模板

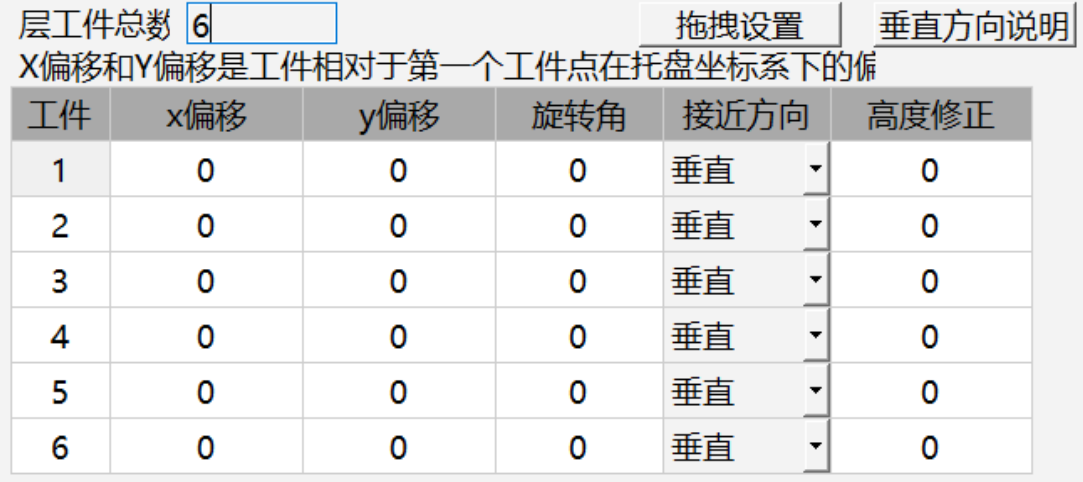

层工件总数:模板的工件总数

X 偏移: 工件相对于第一个工件点在 X 轴上的偏移量

Y 偏移: 工件相对于第一个工件点在 Y 轴上的偏移量

旋转角:工件相对于第一个工件点角度旋转的角度

接近方向:从辅助点到工件点的接近方向,一共 9 个方向(垂直、1、2、3、4、5、6、7、 8、)

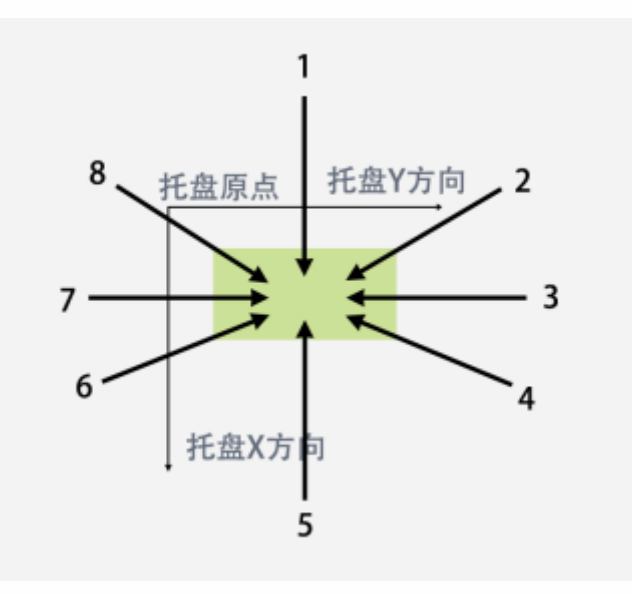

(接近方向图例说明)

高度修正:填写后,工件点、辅助点、入口点在该工件码垛时高度将偏移,数值为正则向 Z+方向偏移,数值为负则向 Z-方向偏移,可对工件点、辅助点、入口点高度进行修正 拖拽设置: 自定义除了可以填写 XY 偏移, 也可以对工件直接进行拖拽

注: 进入拖拽设置前, 要先在自定义里设置好层工件总数, 点击保存后, 在点击修改-拖拽 设置;拖拽设置完成后,先点击拖拽设置内的保存按钮,返回进入自定义界面,再次点击保 存,把拖拽结果保存到控制器

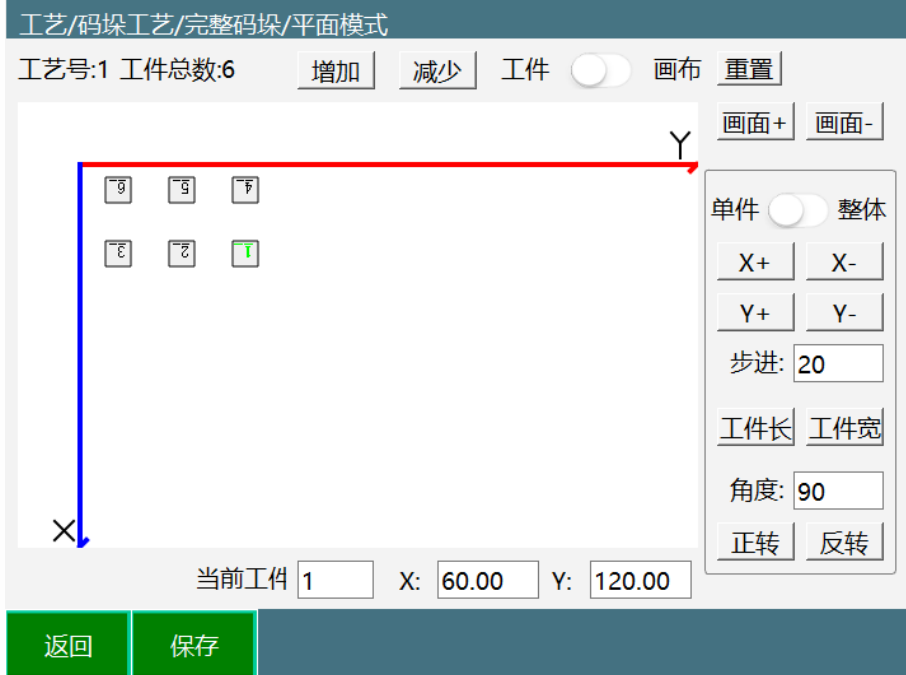

**工艺号**:当前参数的工艺号

工件总数:该层工件总数

**增加**:增加 1 个工件

**减少**:减少 1 个工件

**工件/画布**:按钮关闭可以拖动工件,按钮打开可以拖动画布

**重置**:重置画布

- **画面+**:画面放大
- **画面-**:画面缩小

**单件/整体**:切换操作单个工件或整体工件

- **X+**:移动单件/整体往 X 正方向偏移步进值
- **X-**:移动单件/整体往 X 负方向偏移步进值
- **Y+**:移动单件/整体往 Y 正方向偏移步进值
- **Y-**:移动单件/整体往 Y 负方向偏移步进值

**步进**:X+、X-、Y+、Y-所偏移的值

**工件长**:拖动工件时按照工件长自动对齐

**工件宽**:拖动工件时按照工件宽自动对齐

- **角度**:正转/反转时的角度值
- **正转**:顺时针旋转
- **反转**: 逆时针旋转
- **当前工件 X**:当前工件的 X 轴坐标

**当前工件 Y**:当前工件的 Y 轴坐标

#### **增加、减少功能演示**

1.点击增加按钮

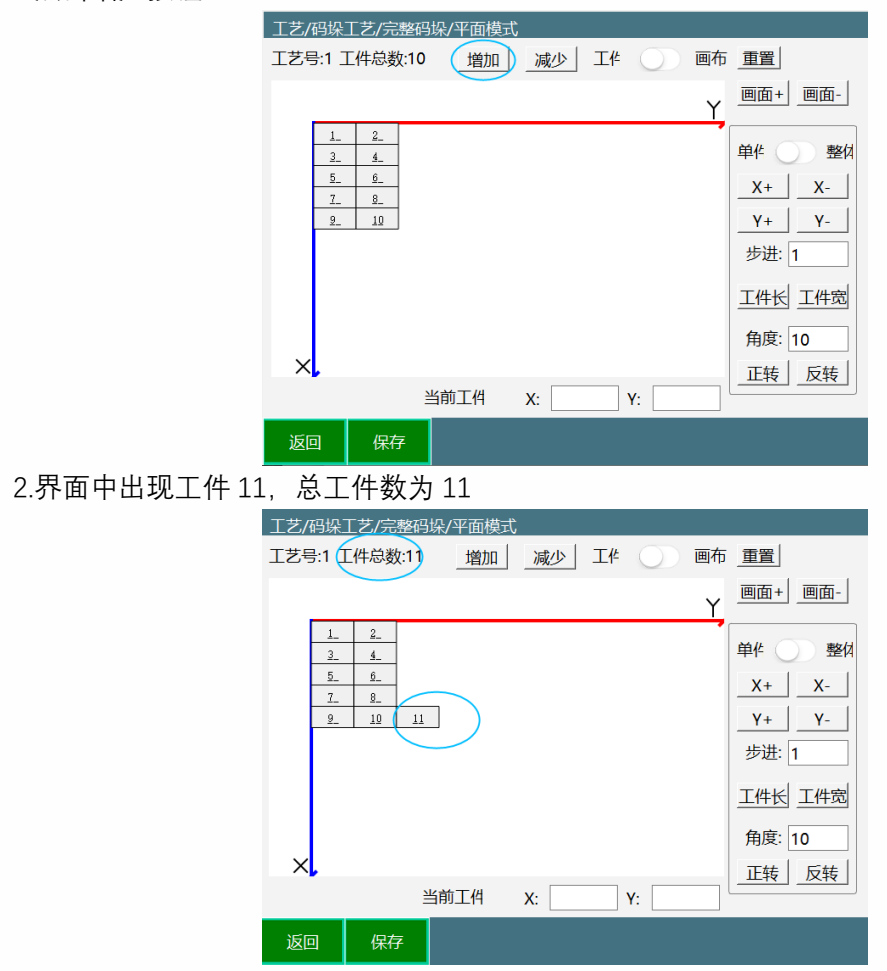

3. 减少用法与增加一致,点击减小,工件可以倒序删除,例如,当前工件 11 个,点击删除 后,工件 11 被删除,工件总数为 10.

#### **工件/画布功能演示**

1. 按钮关闭可以拖动单个工件

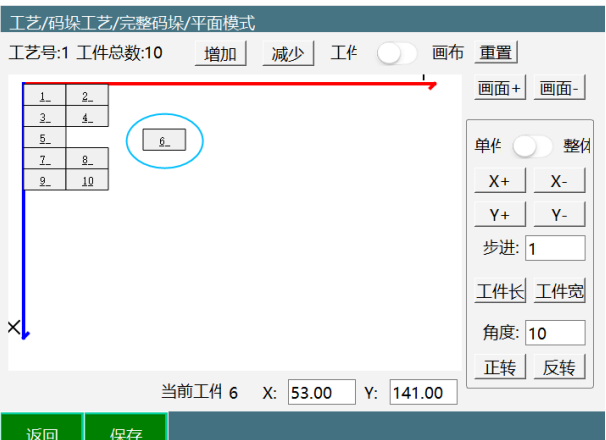

2. 按钮打开拖动整个画布,但是不影响工件坐标。

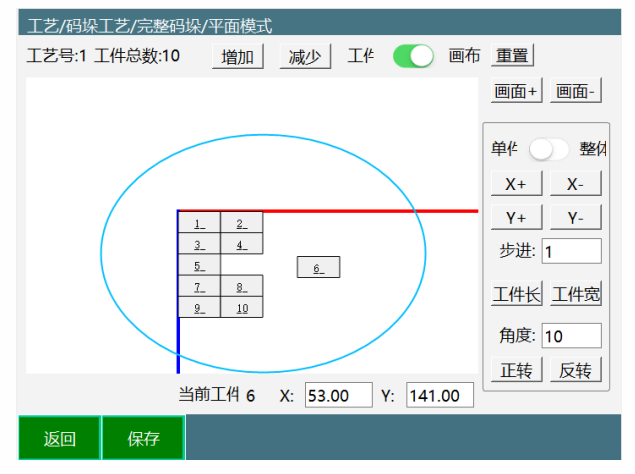

- **重置功能演示**
- 1. 点击重置按钮后,画布回到初始位置,但是画布大小不重置

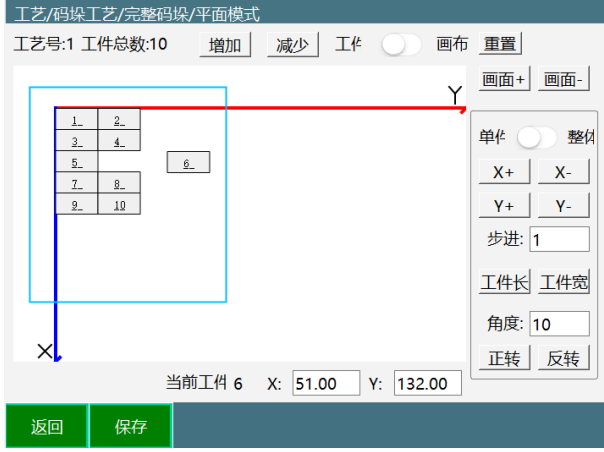

- **画布+、画布-功能演示**
- 1. 点击画布+,画布放大

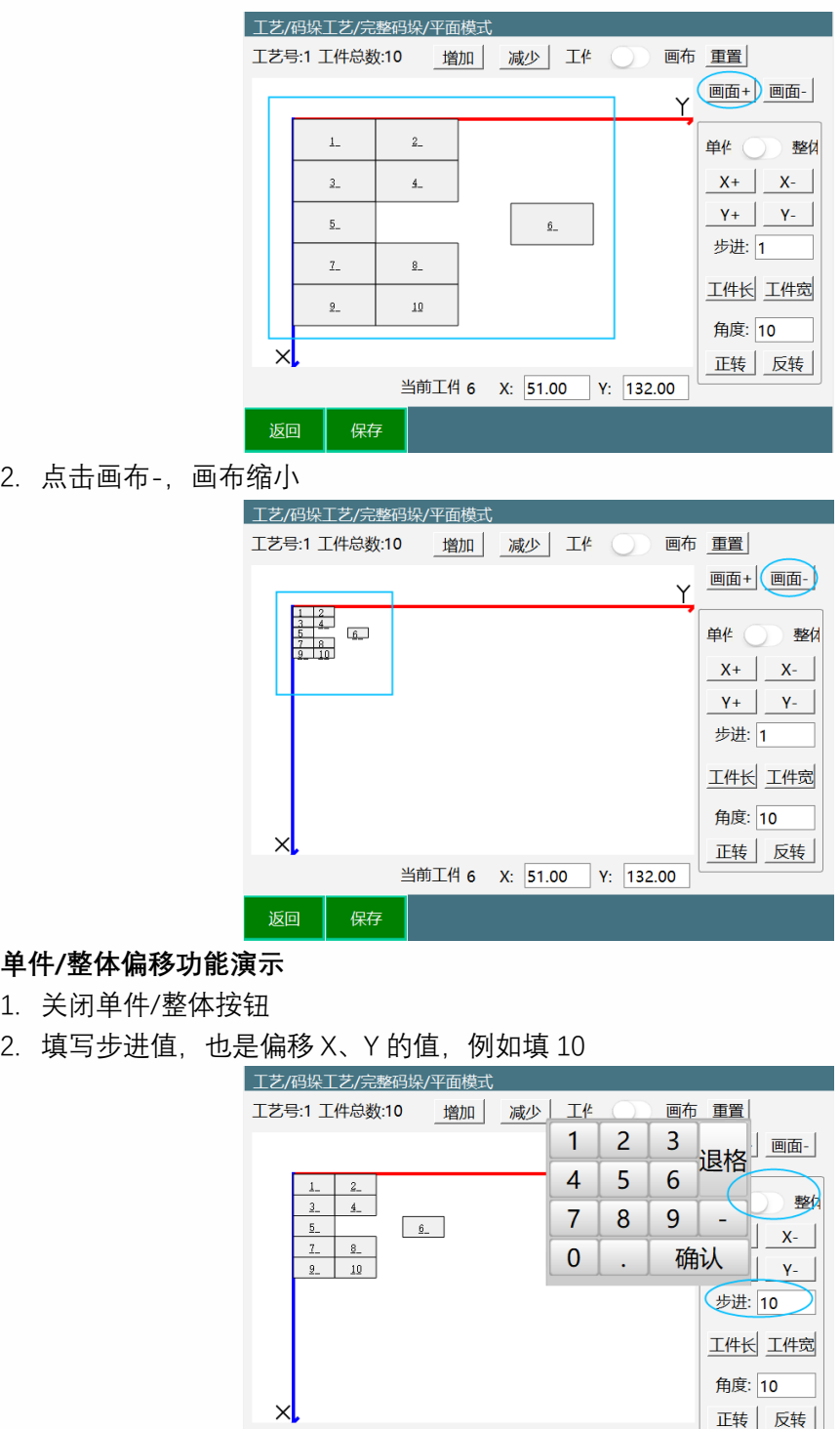

返回 保存 3. 选中工件,点击 X+。例如选择工件 6,点击 X+,工件往 X 轴正方向偏移 10mm

当前工件 6 X: 51.00 Y: 132.00

正转 反转

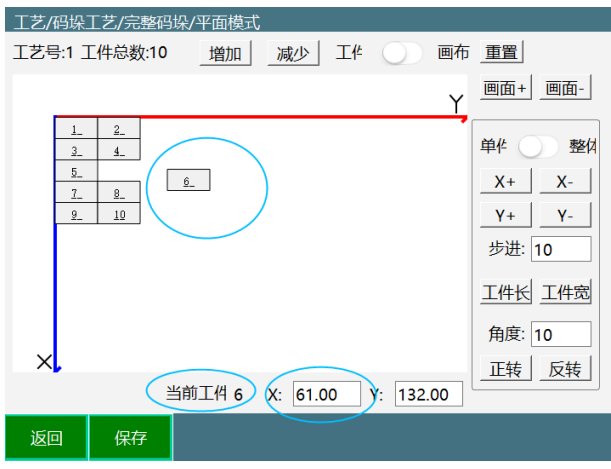

- 4. X-、Y+、Y-用法与 X+用法一致
- 5. 点击工件长,步进值自动输入工件长的值,点击工件宽,步进值自动输入工件宽的值。
- 6. 填写角度值,点击正转。

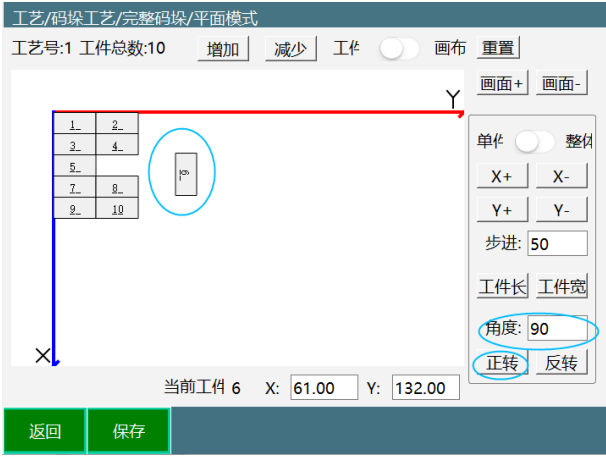

- 7. 例如角度填 90, 点击正转, 工件顺时针旋转了 90 度; 反转使用方法与正转一致。
- 8. 整体偏移使用方法与单件一致

#### **当前工件 X、Y 功能演示**

1. 例如选中工件 6,界面显示工件坐标为 X=61.00、Y=132.00

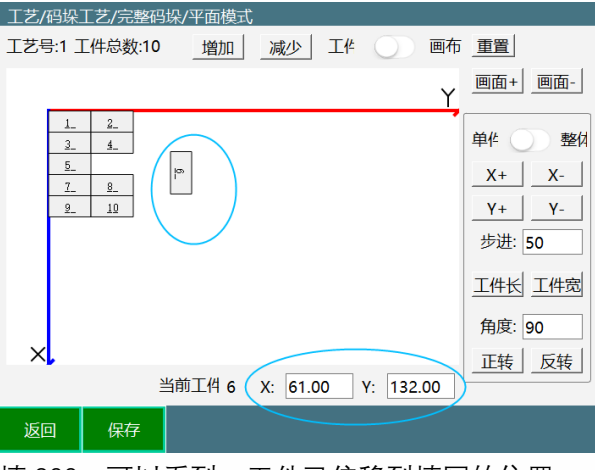

2. X轴填 100, Y轴填 200, 可以看到, 工件已偏移到填写的位置。

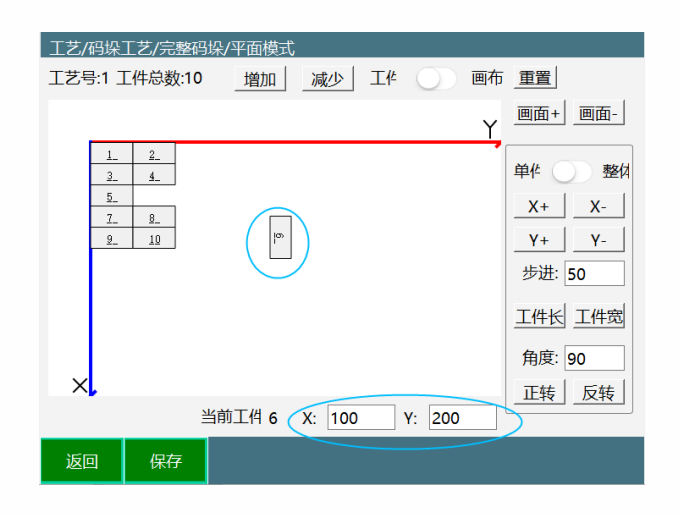

简易码垛

## <span id="page-24-1"></span><span id="page-24-0"></span>参数设置

简易码垛参数设置按流程可以进行位置设置、工件参数、接近参数、重叠模式、平面模式;

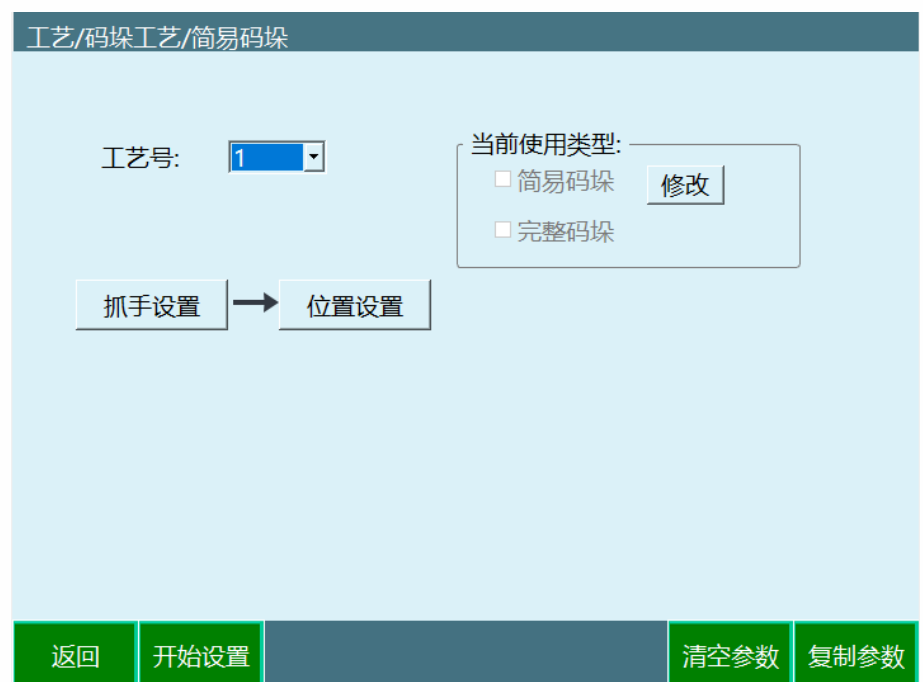

当前使用类型:简易码垛、完整码垛共用码垛号,使用前需要设置正确的类型

## <span id="page-24-2"></span>抓手设置

抓手设置可以选择码垛的抓手(工具手), 请提前到【设置-工具手标定】界面中标定抓手 (工具手),再在此界面设置抓手;

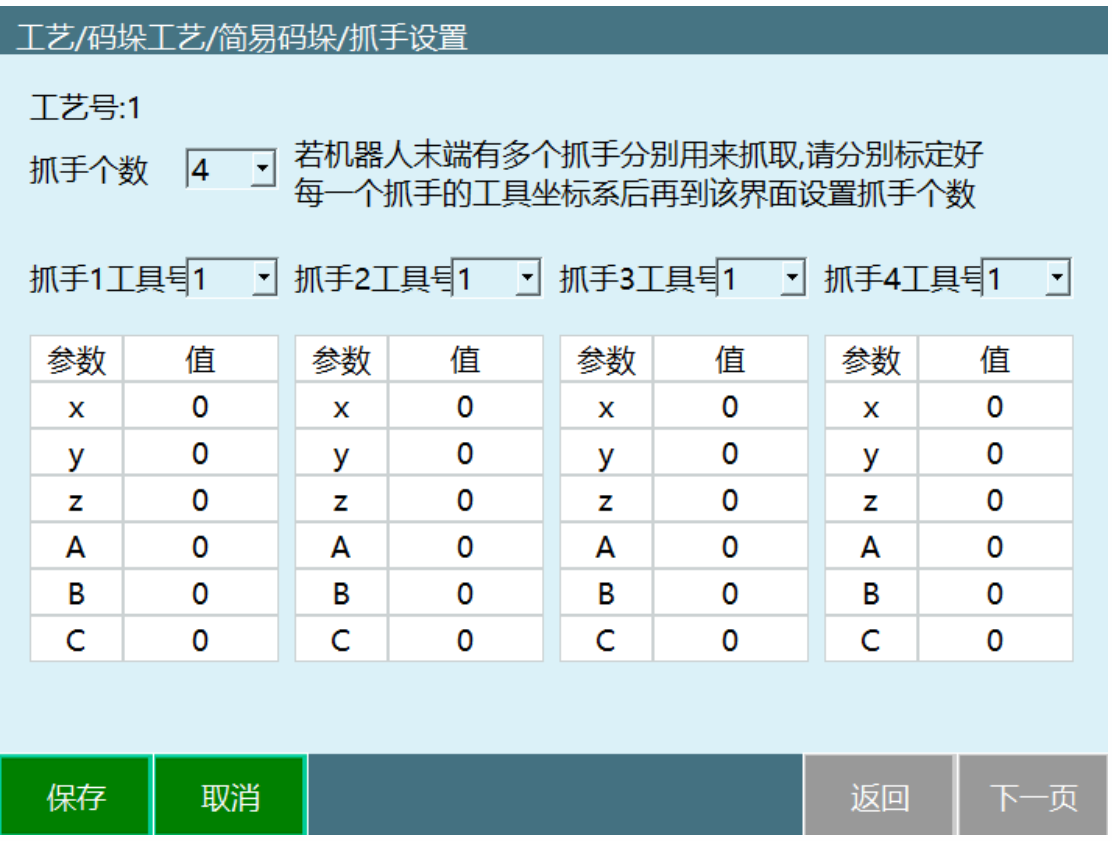

抓手个数:抓手的个数,根据实际情况设置

抓手 X 工具号: 设置抓手所对应的工具手号, 工具手参数需提前标定

参数值:参数值为工具手末端的偏移量,此处只可以选择,不可以标定

#### <span id="page-25-0"></span>位置设置

简易码垛仅提供行列模式垛型使用。且所有码垛的方向与位置点均为标记出来的,即使标记 的不是矩形垛型也会按照标记方向的去码。

简易码垛仅需设置码垛抓手、标记 6 个位置点。抓手的设置与完整码垛相同。若码垛有多个 抓手分别进行取料和码垛,请用第一个抓手标记位置点,其它抓手的动作将自动计算。

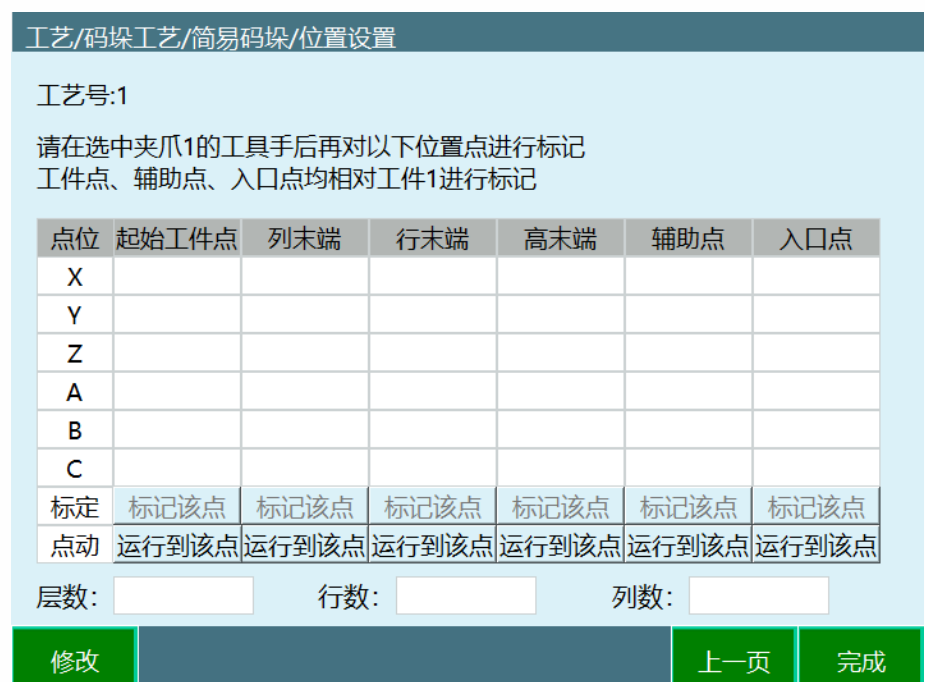

- 起始工件点:码垛时第一个工件的位置点。  $\bullet$
- 列末端:码垛时列(用户坐标 X 轴)方向最后一个工件的位置点。  $\bullet$
- 行末端:码垛时行(用户坐标 Y 轴)方向最后一个工件的位置点。  $\bullet$
- 高末端:码垛时最后一层第一个工件的位置点。  $\bullet$
- 辅助点:码垛的辅助点,建议设置为起始工件点的上方。  $\bullet$
- 入口点:码垛时的入口点,建议设置为托盘外一个安全点。
- 层数: 码垛的总层数。
- 行数:码垛总行数。
- <span id="page-26-0"></span>列数:码垛总列数。

### 生成文件

使用生成文件可以生成标准的码垛、卸跺程序,需要提前设置好工艺号内的参数 简易码垛生成文件功能,无 IO 禁止使用

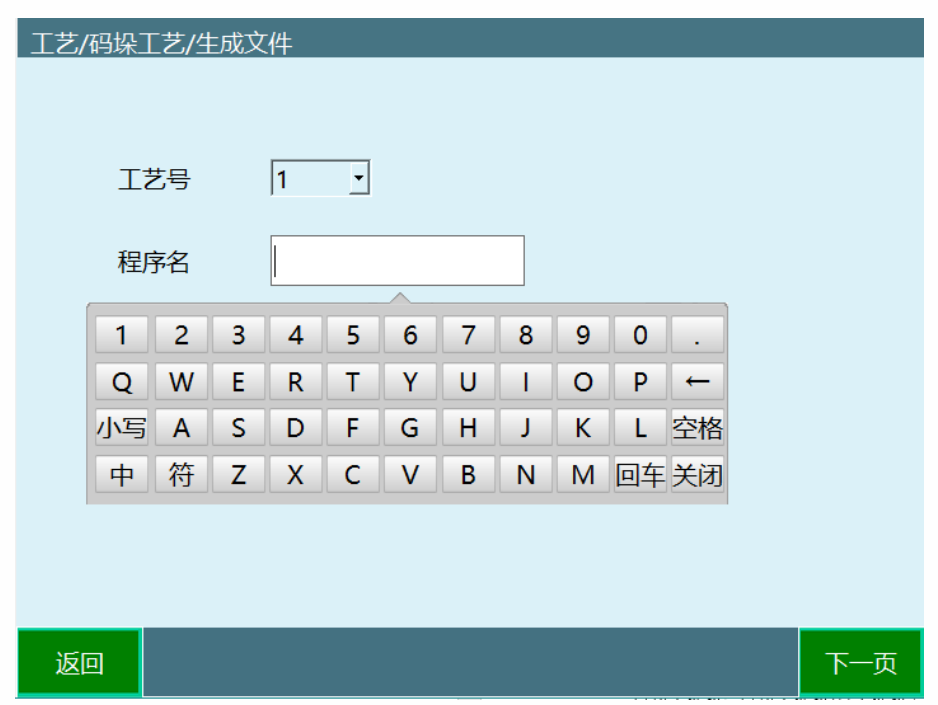

当前使用类型:简易码垛、完整码垛共用码垛号,使用前需要设置正确的类型

工艺号:工艺号选择后要确认码垛当前使用类型是否为设置的

程序名:需要英文字母开头

功能:码垛、卸跺

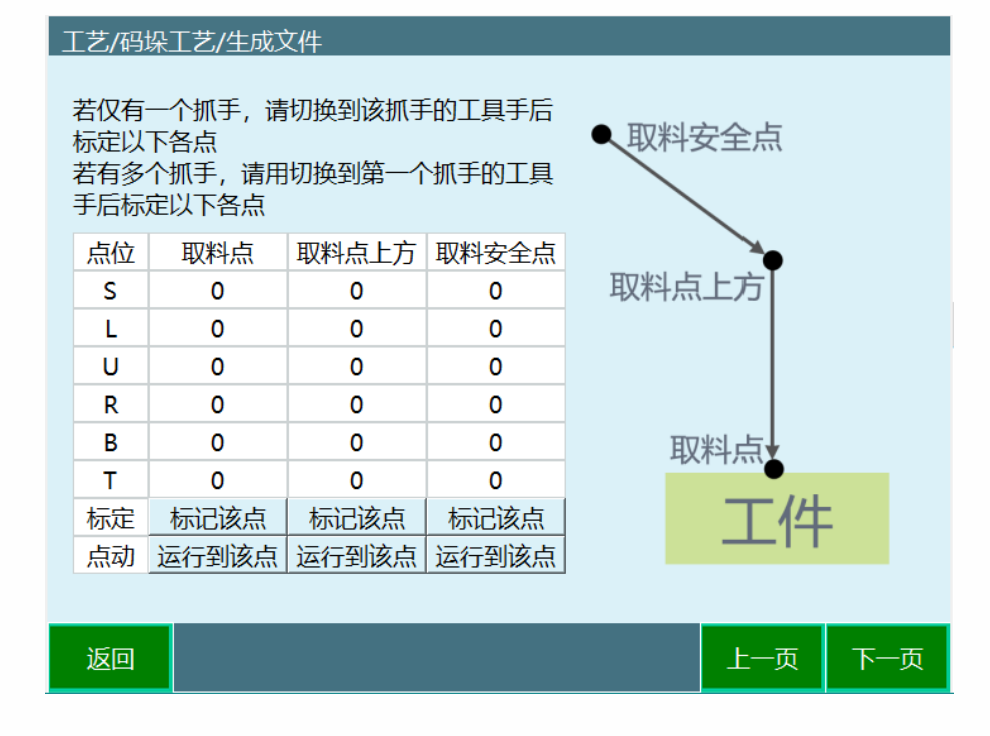

标记该点:示教到对应的点点击标定该点即可

运行到该点:点击运行到该点,验证点位示教是否正确

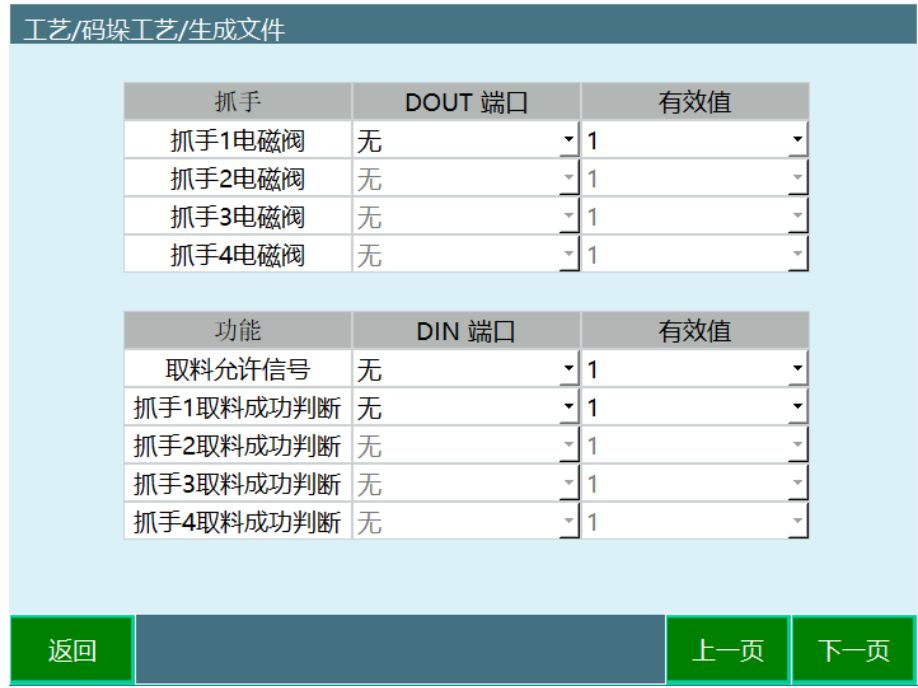

抓手电磁阀: 抓手 IO 输出信号, 抓手电磁阀 DOUT 端口必须设置, 生成文件功能只支持 1 路输出,需要多路输出可在作业文件生成后返回工程修改输出信号指令

取料允许信号: 码垛取料前等待取料允许信号, 根据自身情况选择

抓手取料成功信号:判断抓手取料成功信号

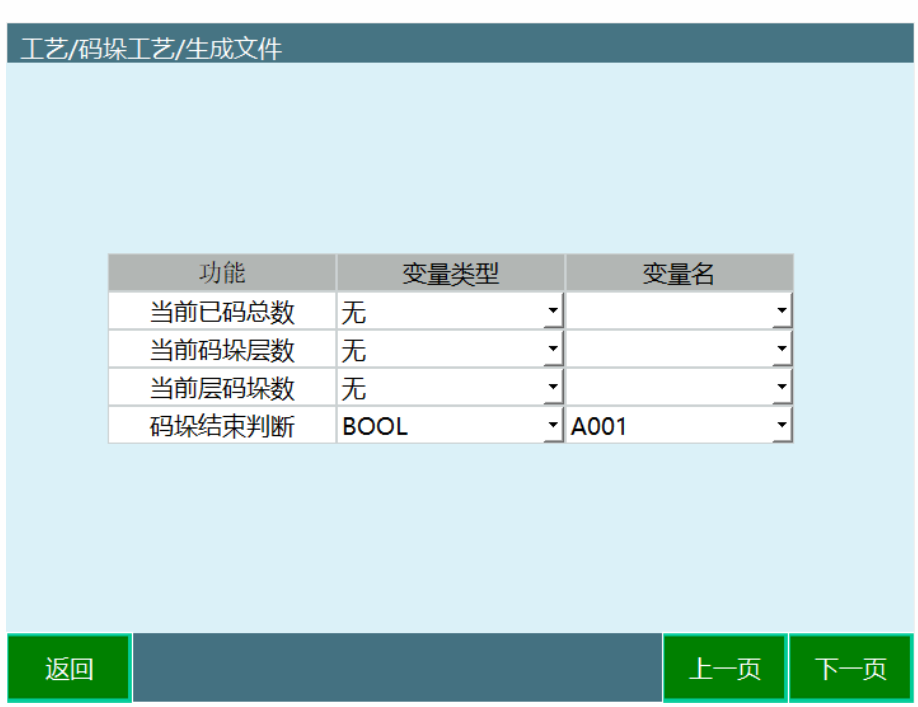

当前已码总数:把当前已码总数变量的值缓存到设置的变量里 当前码垛层数:把当前码垛层数变量的值缓存到设置的变量里 当前层码垛数:把当前层码垛数变量的值缓存到设置的变量里 码垛结束判断: 码垛完成后, 改变变量值跳出 while 循环

## 位置调试

<span id="page-29-0"></span>位置调试用于设置完码垛参数后,运行至各工件点位检查点位或修改部分工件点位,在位置 调试中修改的工件点位不会改变码垛参数里的数值。

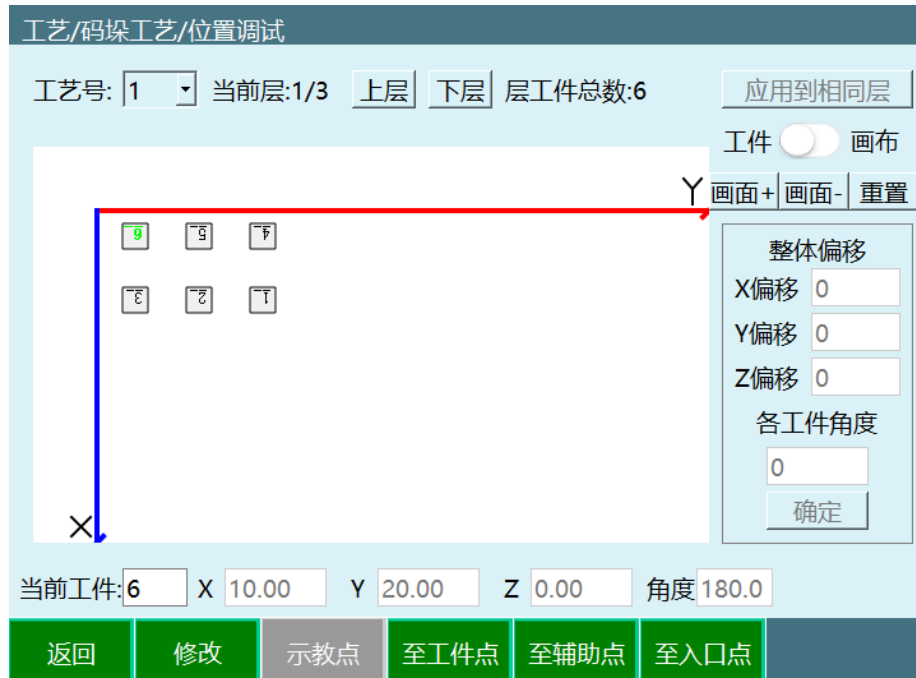

工艺号: 码垛参数的工艺号

当前层:当前显示参数所在的层

上层:切换到上一层

下层:切换到下一层

层工件总数:当前层所有工件总数

应用到相同层:把当前层调试结果应用到所有和该层同一平面参数图形编号中

工件/画布:按钮关闭时可以点中选中工件;按钮打开时可以拖动画布,但不能选中工件 画面+:放大画布

画面-:缩小画布

重置:使画布回到初始位置,不改变画布大小

整体偏移-X 偏移: 工件整体在 X 轴上的偏移

整体偏移-Y 偏移: 工件整体在 Y 轴上的偏移

整体偏移-Z 偏移: 工件整体在 Z 轴上的偏移

各工件角度:所有工件单独旋转的角度

示教点:把选中的工件的工件点改为当前坐标

至工件点:运动到选中工件的工件点

至辅助点:运行到选中工件的辅助点

<span id="page-30-0"></span>至入口点:运行到选中工件的入口点

## 码垛状态

码垛状态可用来查看正在码垛的状态,也可再需要中途码垛的情况下,设置已码层数个数来 实现

码垛数会在控制器重启后清零,重新运行不清零

码垛状态可在【状态-码垛状态】或者【状态栏-工艺-码垛】中查看

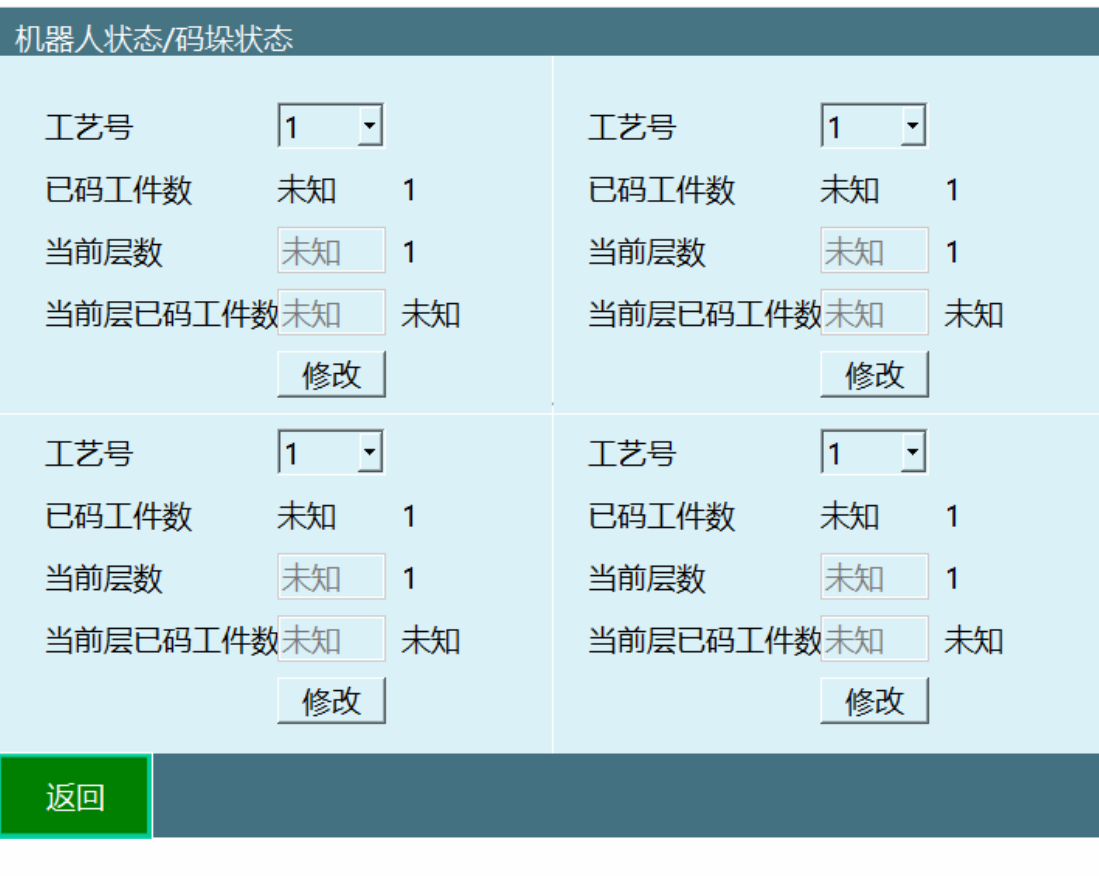

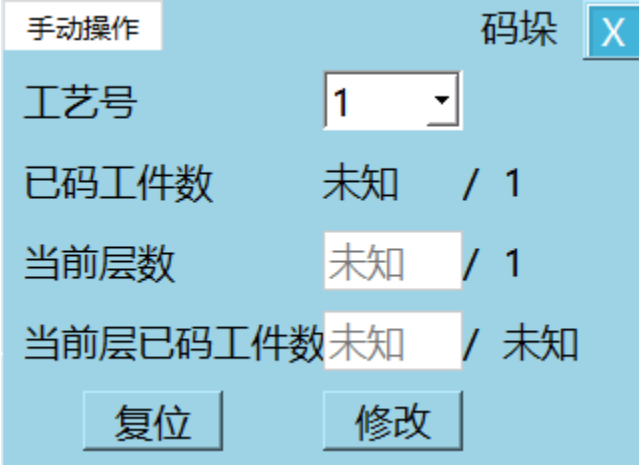

工艺号: 码垛的工艺号

已码工件数:已码工件数/总工件数

当前层数:当前正在码的层数/总层数(如码垛需在中间开始,设置需要码的层数即可)

当前层已码工件数:当前层已码工件数/当前层总工件数(如码垛需在中间开始,设置需要 码的个数即可)

复位:清除已记录的码垛数据

# 码垛指令

## <span id="page-32-1"></span><span id="page-32-0"></span>PALON

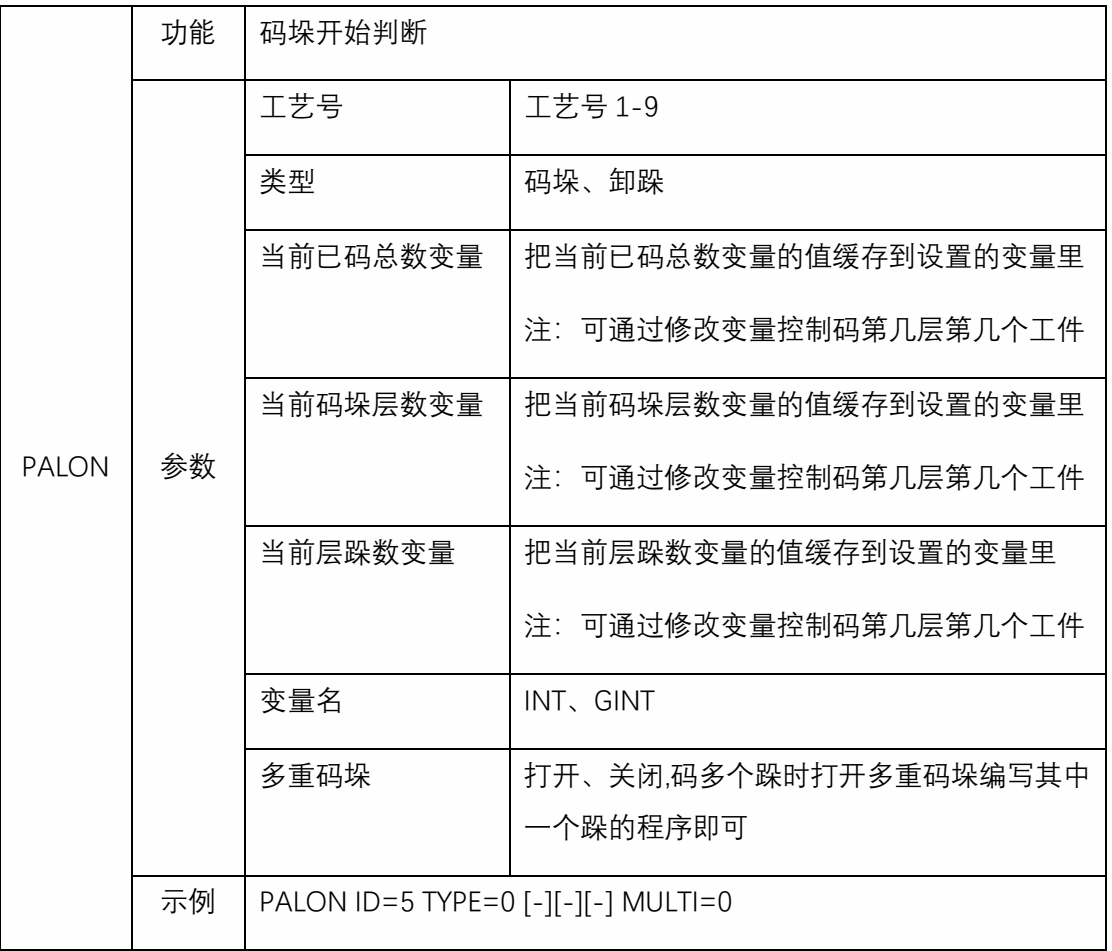

注:码垛开始 PALON 指令 3 个计数变量会直接写到配置中,不需要使用写入文件 FORCESET 指令

# <span id="page-32-2"></span>PALGRIPPER

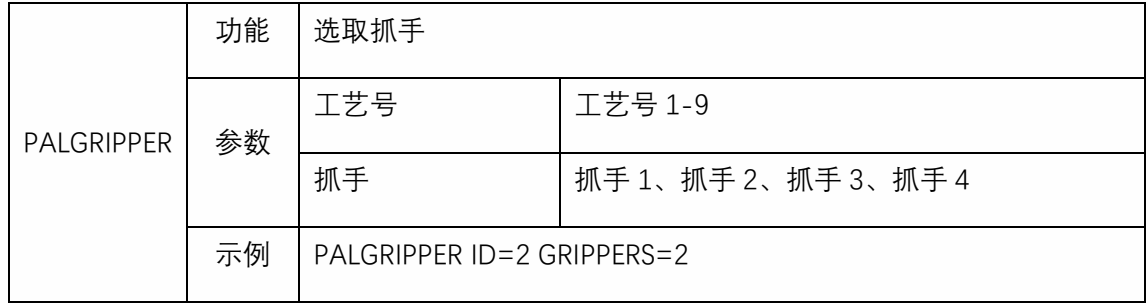

## <span id="page-32-3"></span>PALENTER

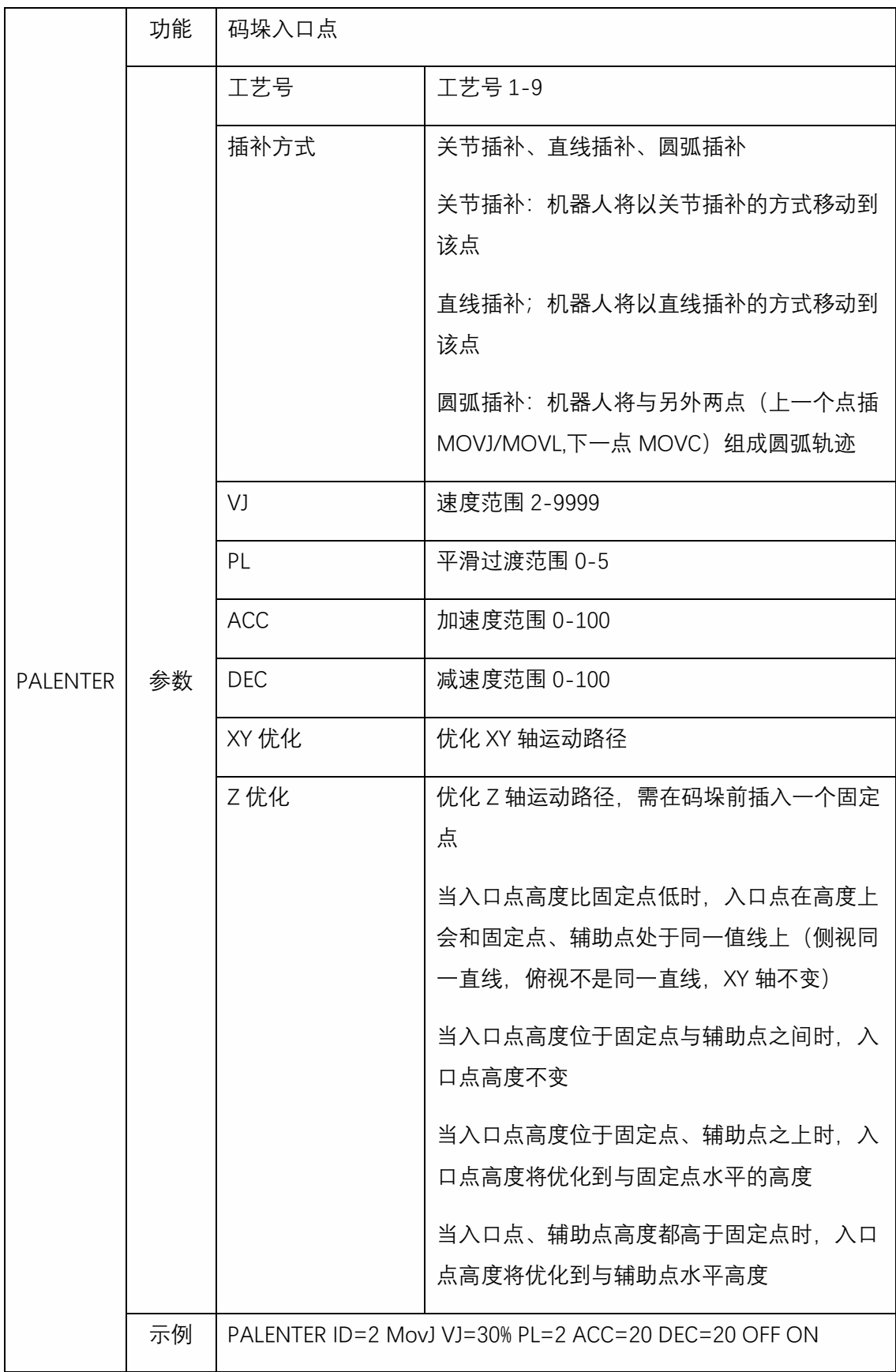

<span id="page-33-0"></span>PALSHIFT

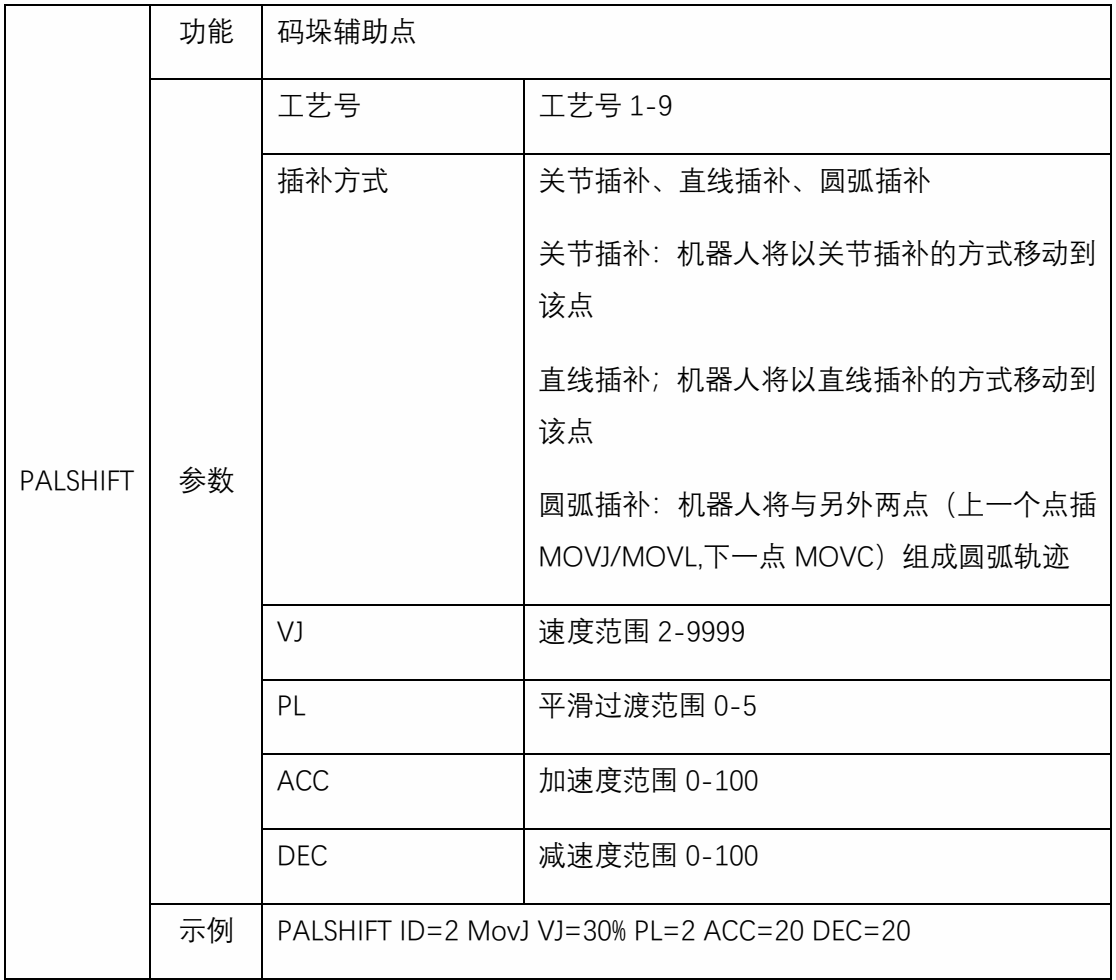

# <span id="page-34-0"></span>PALREAL

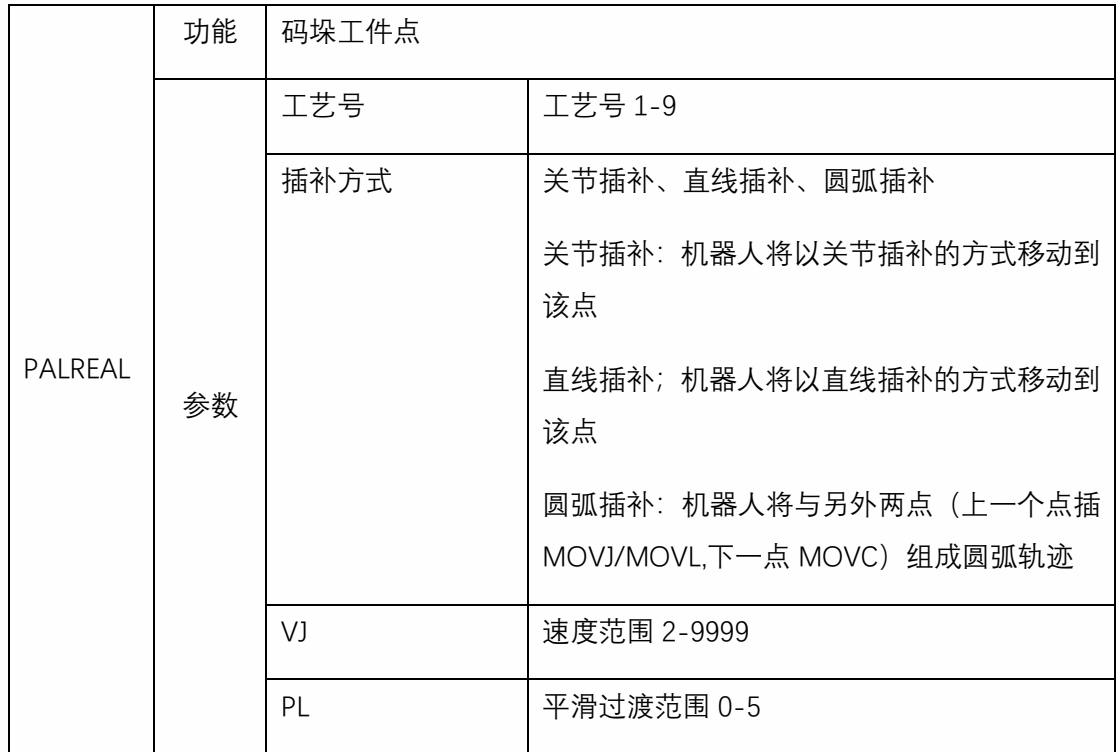

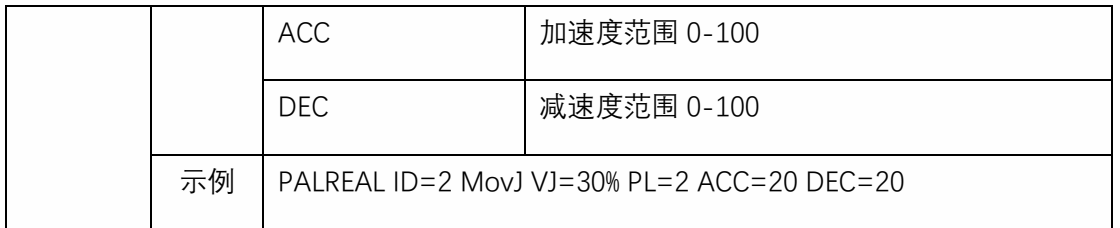

<span id="page-35-0"></span>PALCLEAR

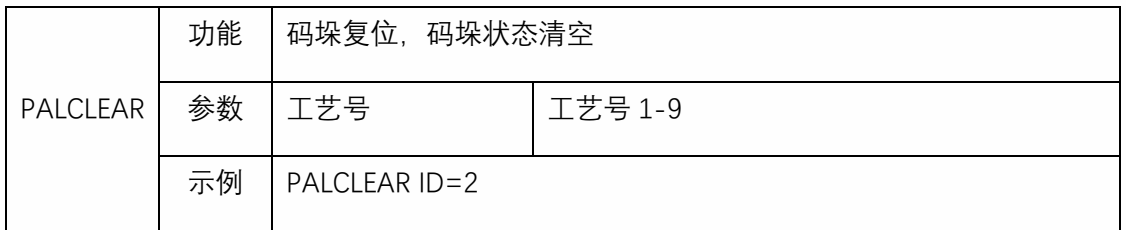

<span id="page-35-1"></span>PAI OFF

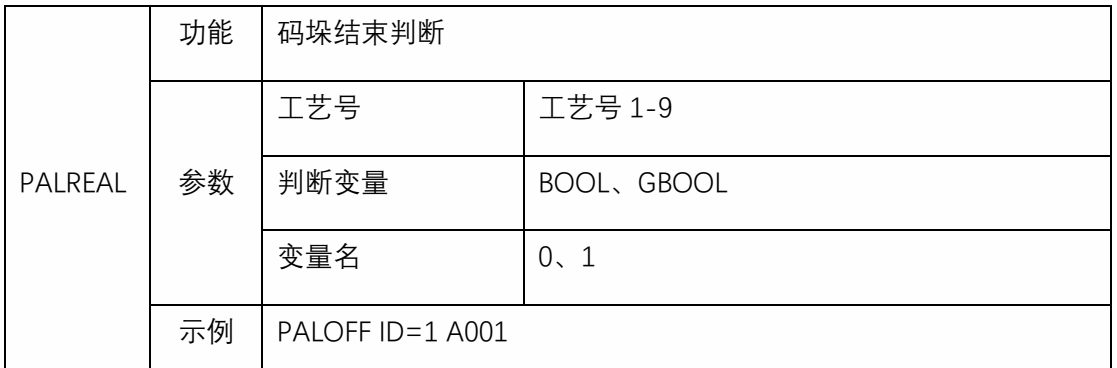

<span id="page-35-2"></span>注: 若某个工艺号总工件数为 n,执行 PALREAL 指令前 n-1 次,变量值会被置为 0, 第 n 次执行 PALREAL 指令, 变量值会被置为 1。中途执行码垛复位, 变量会被复位为 0。

# 使用情景

<span id="page-35-3"></span>情景 1——取料点固定,放料点逐层码垛

设置参数

点击右侧【菜单栏-工艺-码垛工艺-完整码垛】

根据实际情况选择工艺号,此处选择工艺号 1

点击抓手设置

选择抓手,根据实际情况选择,此处选择抓手个数 1,抓手工具号 1(抓手工具号即工具手 号,抓手需要先到【设置-工具手标定】界面设置),此处只可以选择,点击保存

点击下一页进入托盘设置(也可点击返回导航再进入托盘设置) 根据实际托盘标定托盘坐标系(用户坐标系),点击保存 注:标定托盘时需要带工具手标定,标定的坐标系 Z 轴不能朝下

点击下一页进入位置设置(也可点击返回导航再进入位置设置)

根据实际情况标定工件点、辅助点、入口点,点击保存

注,标定时需要带工具手标定

点击下一页进入工件参数设置(也可点击返回导航再进入工件参数设置)

根据实际情况填写工件尺寸参数,此处设置为长"50"、宽"30"、高"15",间隙为 0,点击保 存

点击下一页进入接近参数设置(也可点击返回导航再进入接近参数设置)

根据实际情况设置,如果不需要可直接跳过

点击下一页进入重叠模式设置(也可点击返回导航再进入重叠模式)

层数根据实际情况填写,此处层数设置为"10"、重复关系设置为"相同"、第一层图形编号选 择"1"、其他参数不填,点击保存

点击下一页进入平面模式设置(也可点击返回导航再进入平面模式)

选择图形编号"1"、模板选择"纵横交错"、X 方向个数填"1"、Y 方向个数填"3"、其他参数默认 不填,点击保存,点击预览可查看设置的图形模板

注:整体旋转是以第一个工件中心整体旋转 180 度

点击结束完成参数设置

编写程序

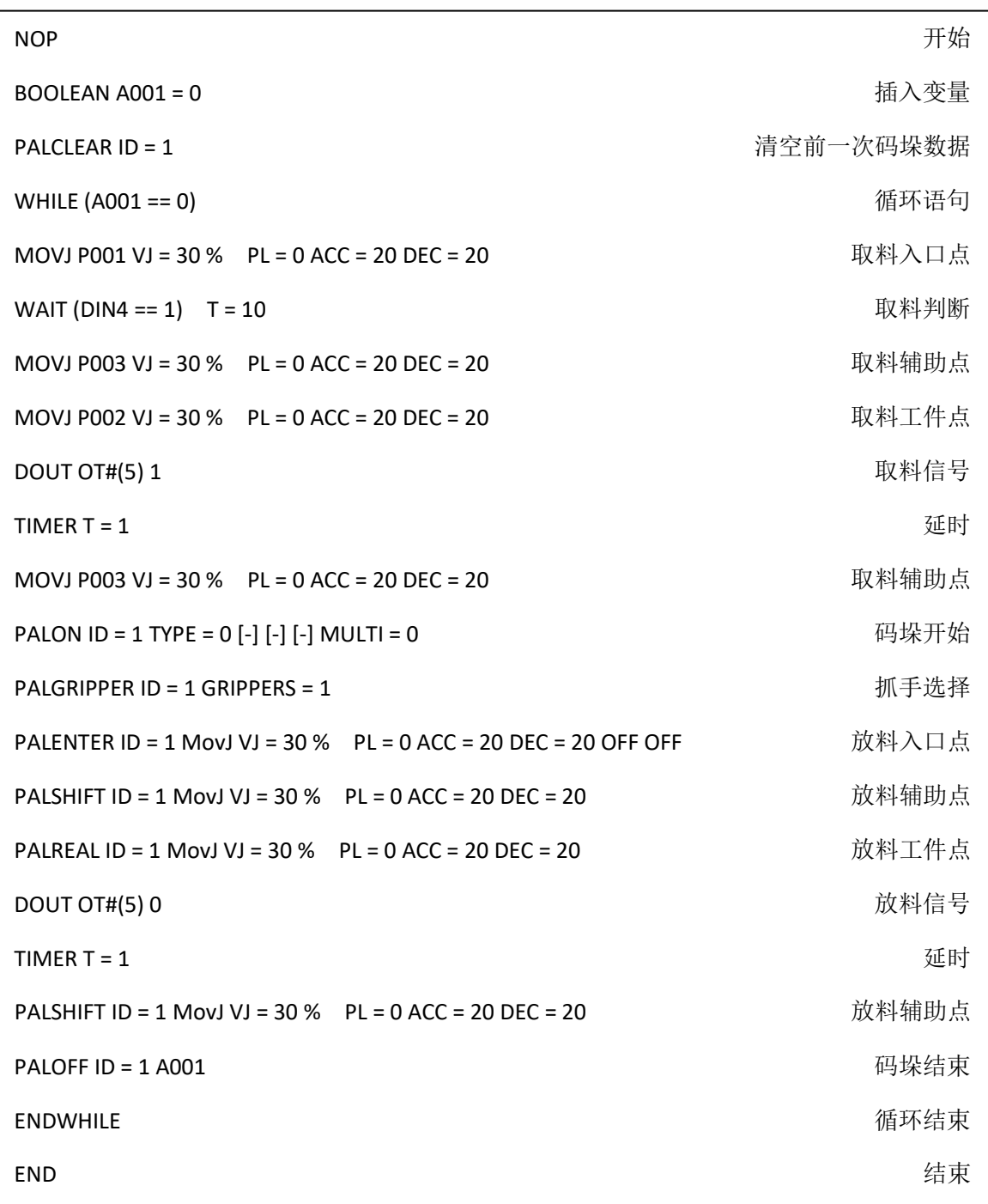

# <span id="page-37-0"></span>情景 2 - 取料点固定, 放货点高度补偿

参数设置

打开【工艺-码垛工艺-完整码垛-重叠模式】,放货点高度补偿填"100",点击保存

其他参数设置步骤请参考情景 1 步骤

编写程序

注:相关参数请根据实际情况填写

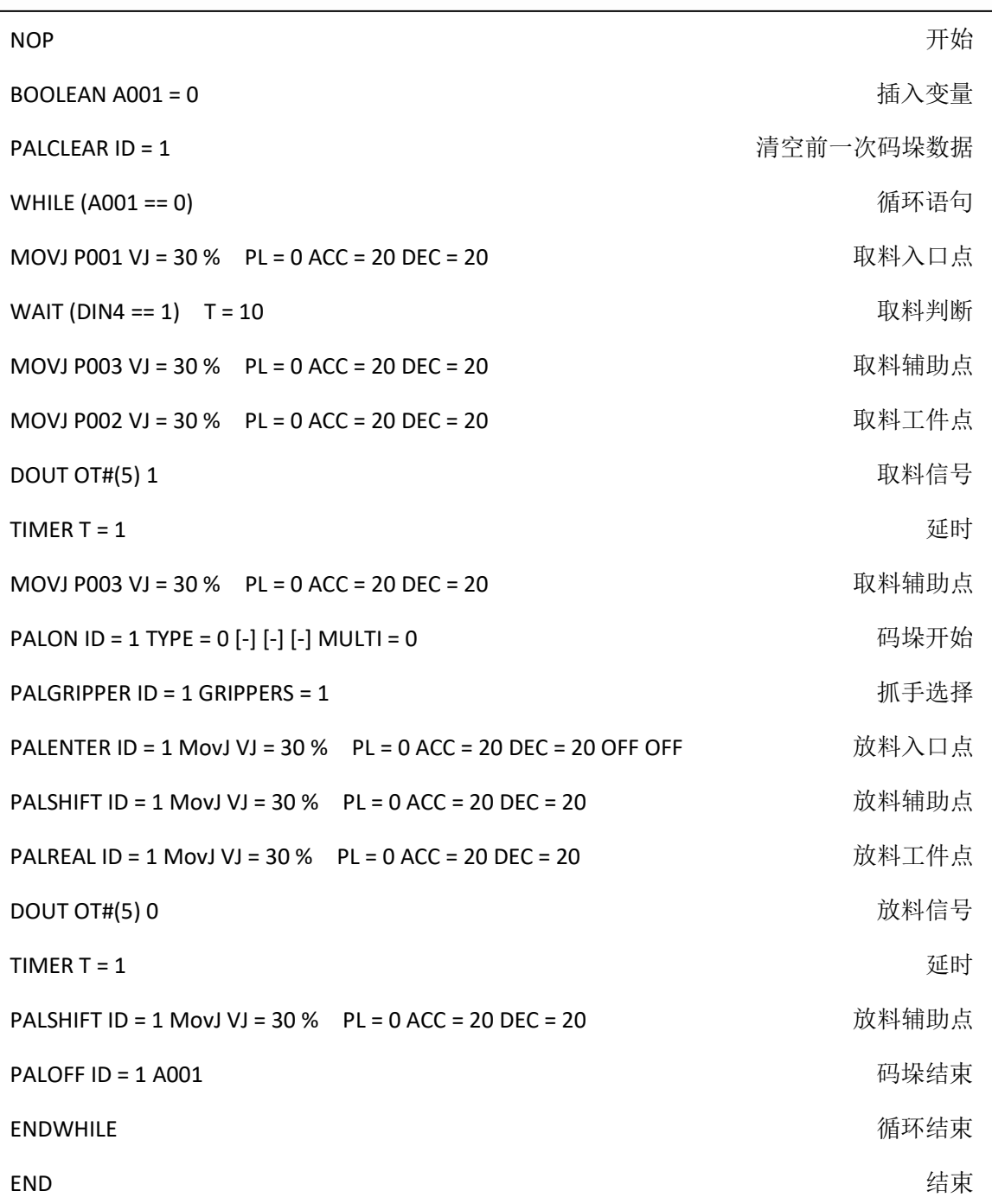

<span id="page-38-0"></span>情景 3-<br>取料点固定, 层高度修正

参数设置

打开【工艺-码垛工艺-完整码垛-重叠模式】,每一层的高度修正都填"50",点击保存 其他参数设置步骤请参考情景 1 步骤

编写程序

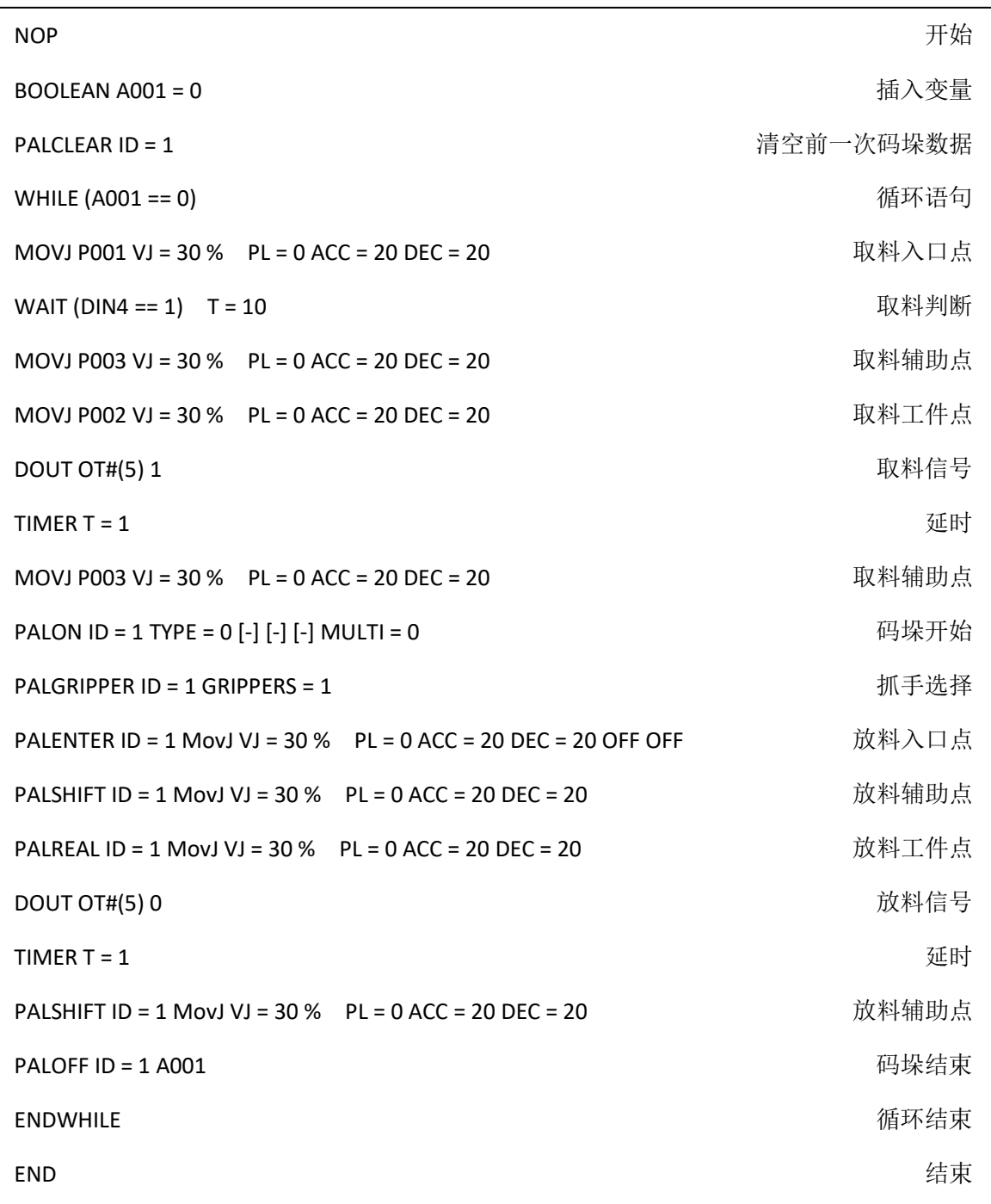

<span id="page-39-0"></span>情景 4——取料点固定,固定放货点高度,竖直方向排列

## 参数设置

打开【工艺-码垛工艺-完整码垛-重叠模式】,勾选竖直方向排列,点击保存

其他参数设置步骤请参考情景 1 步骤

注: 使用竖直方向排列, 重复关系需要改为"相同", 点击"竖直方向排布"后的按钮, 重复关 系会自动变为"相同"

## 编写程序

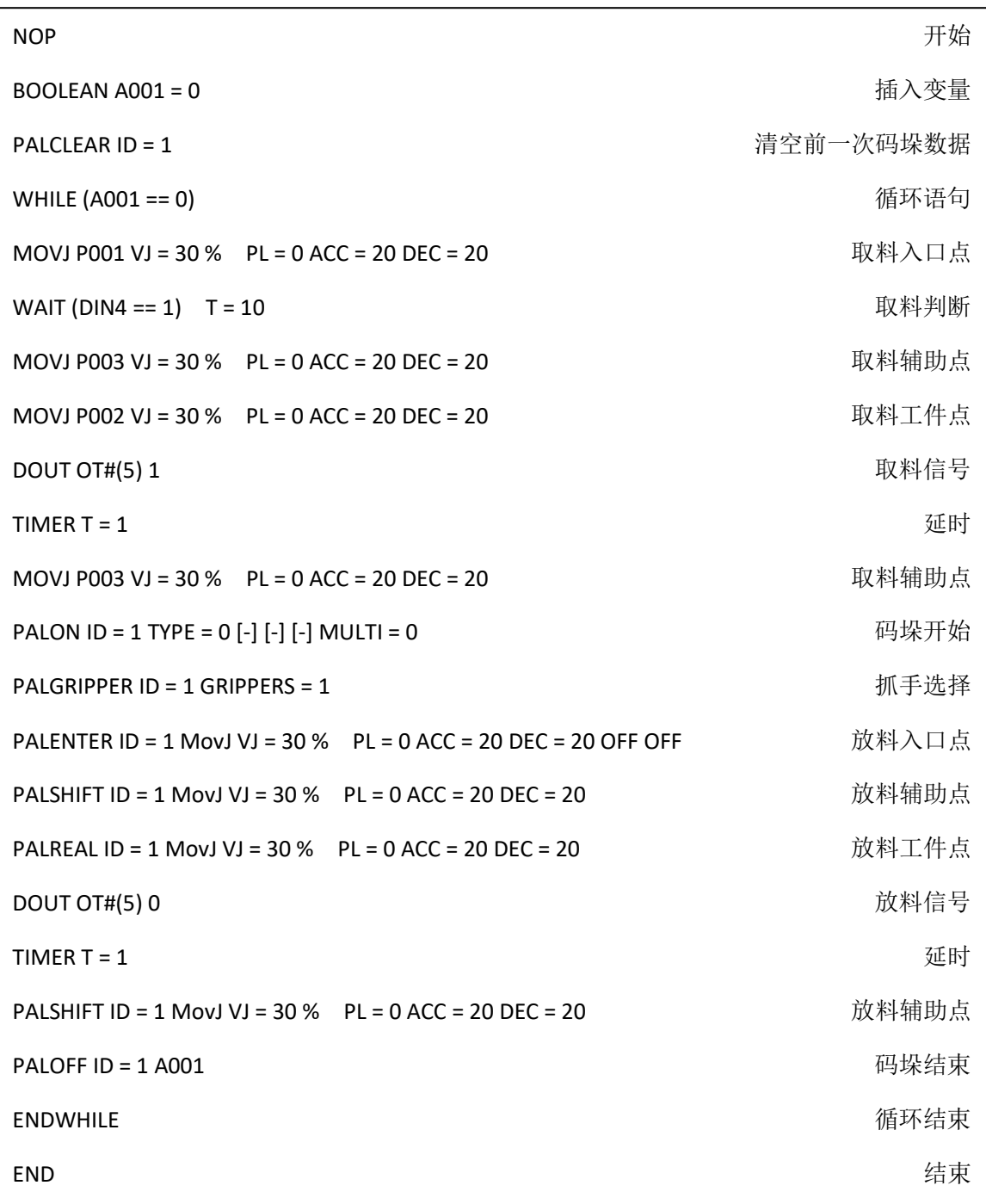

# <span id="page-41-0"></span>情景 5——取料点固定,放料点整体旋转 180 度,XY 平移补 偿

#### 参数设置

打开【工艺-码垛工艺-完整码垛-重叠模式】

层数根据实际情况填写,此处层数设置为"10"、重复关系设置为"交替"、第一层图形编号选 择"1"、第二层图形编号选择"2"、其他参数不填,点击保存

打开【工艺-码垛工艺-完整码垛-平面模式】

选择图形编号"2"、模板选择"纵横交错"、X 方向个数填"1"、Y 方向个数填"3"、整体旋转角度 选"180"、X 平移补偿"50"、Y 平移补偿"100", 其他参数默认不填, 点击保存, 点击预览可杳 看设置的图形模板

其他参数设置步骤请参考情景 1 步骤

## 编写程序

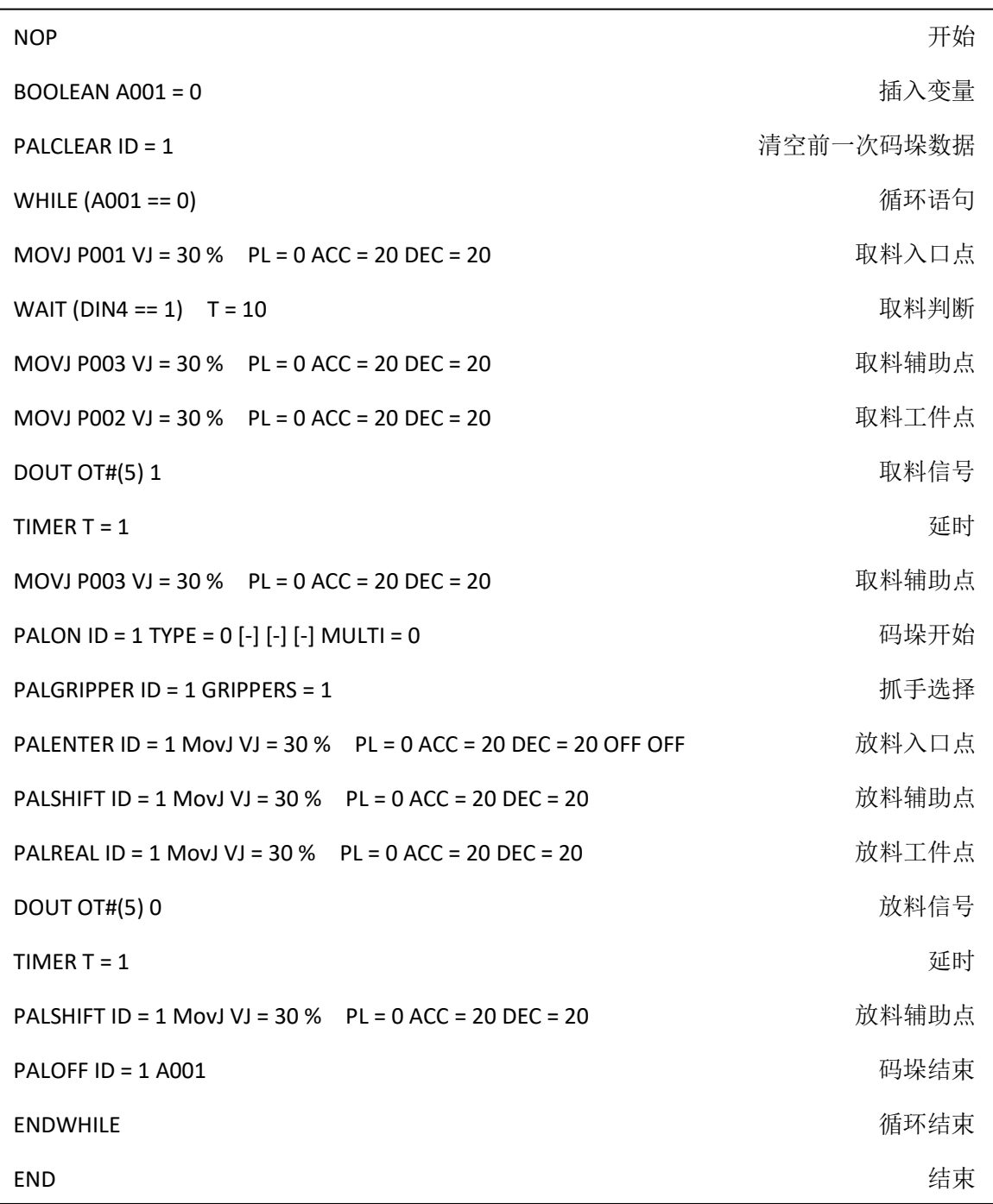

# <span id="page-42-0"></span>情景 6——取料点固定,放料点工件旋转 90 度

## 参数设置

打开【工艺-码垛工艺-完整码垛-重叠模式】

层数根据实际情况填写,此处层数设置为"10"、重复关系设置为"相同"、第一层图形编号选 择"3"、其他参数不填,点击保存

打开【工艺-码垛工艺-完整码垛-平面模式】

选择图形编号"3"、模板选择"行列"、X 方向个数填"2"、Y 方向个数填"3"、工件旋转角度选"90", 其他参数默认不填,点击保存,点击预览可查看设置的图形模板

其他参数设置步骤请参考情景 1 步骤

编写程序

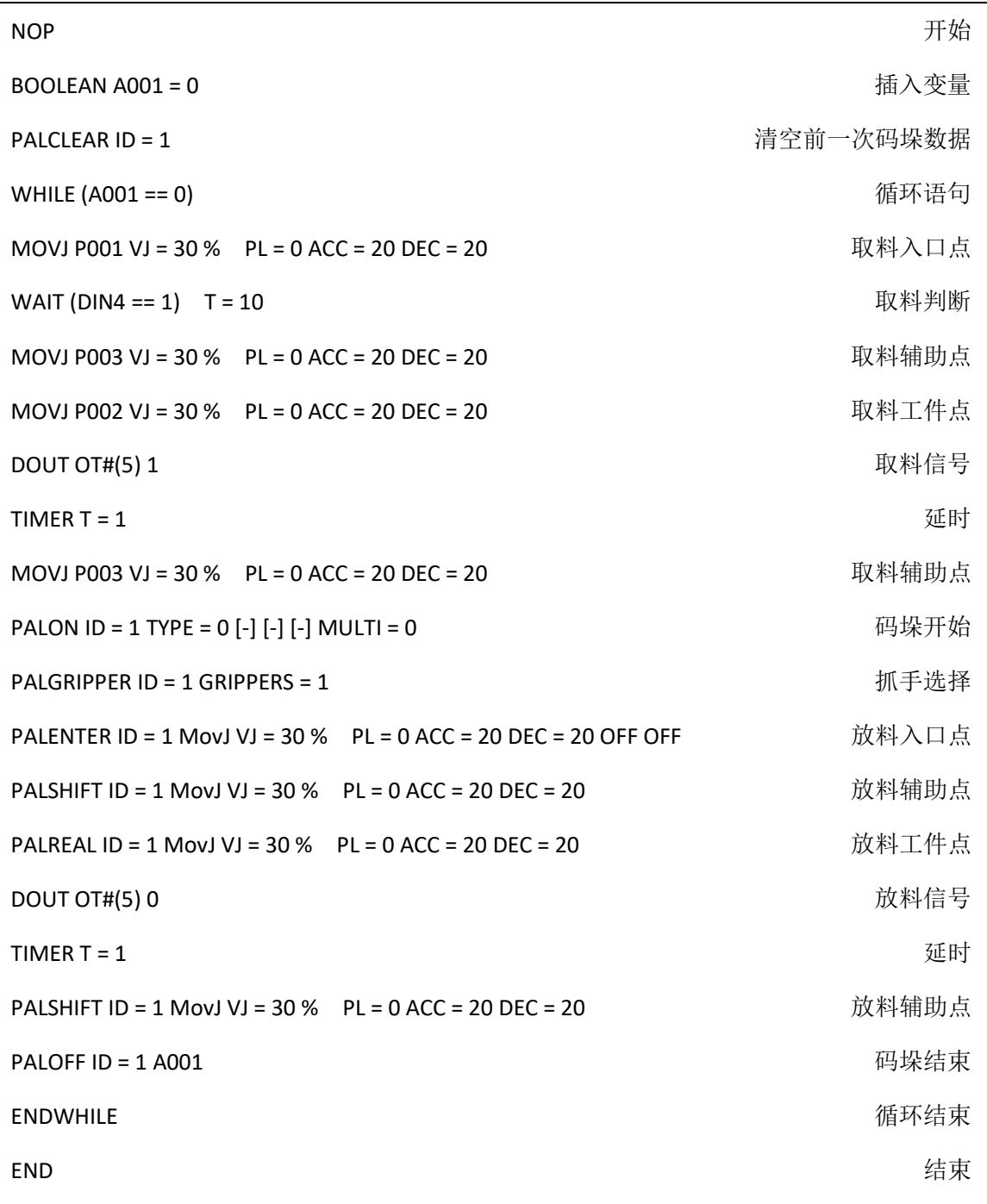

## <span id="page-44-0"></span>情景 7——卸垛

#### 参数设置

点击右侧【菜单栏-工艺-码垛工艺-完整码垛】

根据实际情况选择工艺号,此处选择工艺号 1

点击抓手设置

选择抓手,根据实际情况选择,此处选择抓手个数 1,抓手工具号 1(抓手工具号即工具手 号,抓手需要先到【设置-工具手标定】界面设置),此处只可以选择不能标定,点击保存

点击下一页进入托盘设置(也可点击返回导航再进入托盘设置)

根据实际托盘标定托盘坐标系(用户坐标系),点击保存

注:标定托盘时需要带工具手标定,标定的坐标系 Z 轴不能朝下

点击下一页进入位置设置(也可点击返回导航再进入位置设置)

根据实际情况标定工件点、辅助点、入口点,点击保存

注,标定时需要带工具手标定,卸垛工件点仍按照码垛标定,卸垛是将从最高层的最后一个 工件开始码

点击下一页进入工件参数设置(也可点击返回导航再进入工件参数设置)

根据实际情况填写工件尺寸参数,此处设置为长"50"、宽"30"、高"15",间隙为 0,点击保 存

点击下一页进入接近参数设置(也可点击返回导航再进入接近参数设置)

根据实际情况设置,如果不需要可直接跳过

点击下一页进入重叠模式设置(也可点击返回导航再进入重叠模式)

层数根据实际情况填写,此处层数设置为"10"、重复关系设置为"相同"、第一层图形编号选 择"1"、其他参数不填,点击保存

点击下一页进入平面模式设置(也可点击返回导航再进入平面模式)

选择图形编号"1"、模板选择"纵横交错"、X 方向个数填"1"、Y 方向个数填"3"、其他参数默认 不填,点击保存,点击预览可查看设置的图形模板

注:整体旋转是以第一个工件中心整体旋转 180 度

点击结束完成工艺号 1 参数设置

编写程序

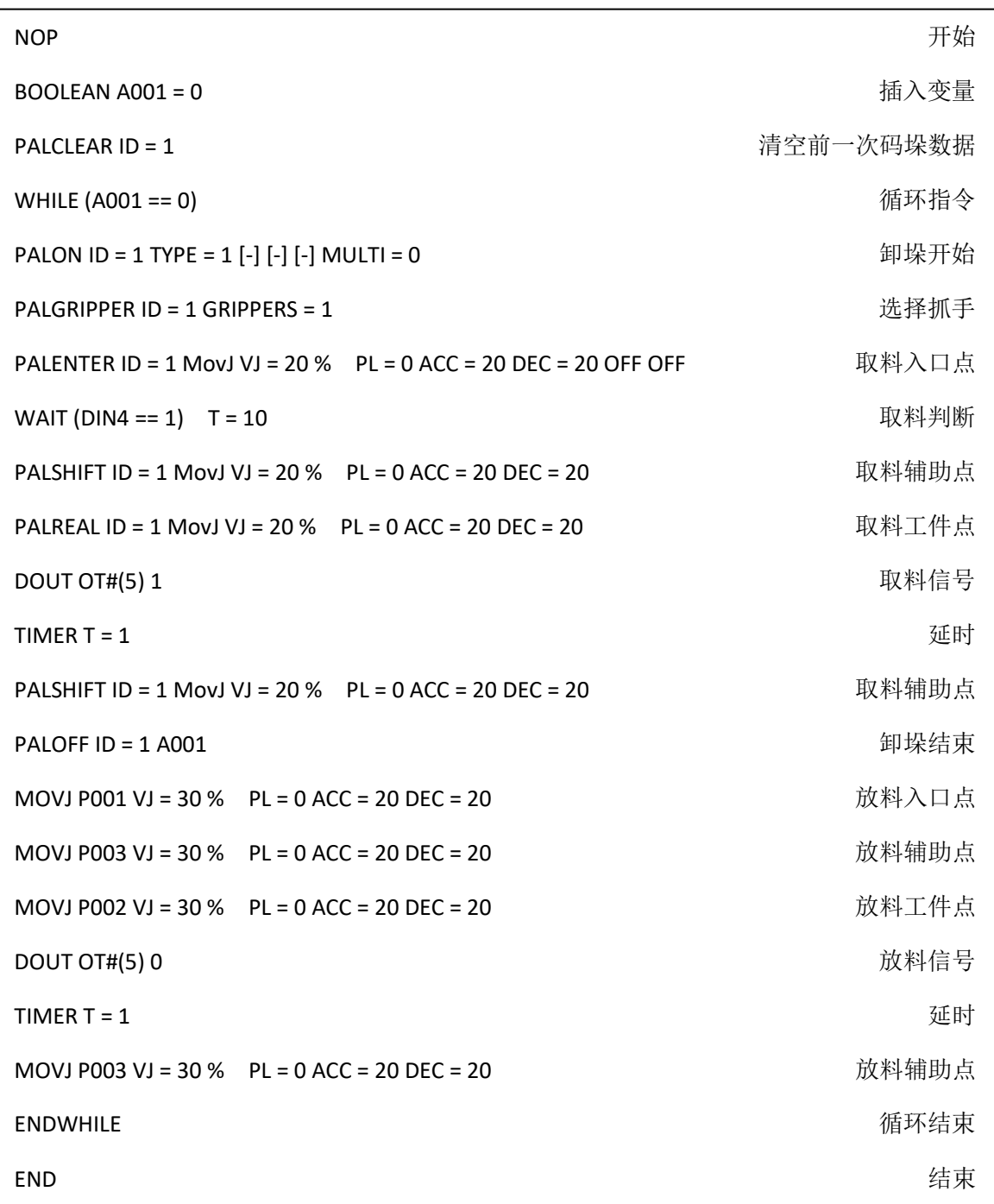

<span id="page-45-0"></span>情景 8——卸垛后码垛

#### 参数设置

#### 卸垛参数

点击右侧【菜单栏-工艺-码垛工艺-完整码垛】

根据实际情况选择工艺号,此处选择工艺号 1

点击抓手设置

选择抓手,根据实际情况选择,此处选择抓手个数 1,抓手工具号 1(抓手工具号即工具手 号,抓手需要先到【设置-工具手标定】界面设置), 此处只可以选择, 点击保存

点击下一页进入托盘设置(也可点击返回导航再进入托盘设置)

根据实际托盘标定托盘坐标系(用户坐标系),点击保存

注:标定托盘时需要带工具手标定,标定的坐标系 Z 轴不能朝下

点击下一页进入位置设置(也可点击返回导航再进入位置设置)

根据实际情况标定工件点、辅助点、入口点,点击保存

注,标定时需要带工具手标定,卸垛工件点仍按照码垛标定,卸垛是将从最高层的最后一个 工件开始码

点击下一页进入工件参数设置(也可点击返回导航再进入工件参数设置)

根据实际情况填写工件尺寸参数,此处设置为长"50"、宽"30"、高"15",间隙为 0,点击保 存

点击下一页进入接近参数设置(也可点击返回导航再进入接近参数设置)

根据实际情况设置,如果不需要可直接跳过

点击下一页进入重叠模式设置(也可点击返回导航再进入重叠模式)

层数根据实际情况填写,此处层数设置为"10"、重复关系设置为"相同"、第一层图形编号选 择"1"、其他参数不填,点击保存

点击下一页进入平面模式设置(也可点击返回导航再进入平面模式)

选择图形编号"1"、模板选择"纵横交错"、X 方向个数填"1"、Y 方向个数填"3"、其他参数默认 不填,点击保存,点击预览可查看设置的图形模板

注:整体旋转是以第一个工件中心整体旋转 180 度

点击结束完成工艺号 1 参数设置

码垛参数

点击完整码垛

选择工艺号 2,按照工艺号 1 的步骤填写工艺号 2 的参数

注:卸跺参数与码垛参数一致

编写程序

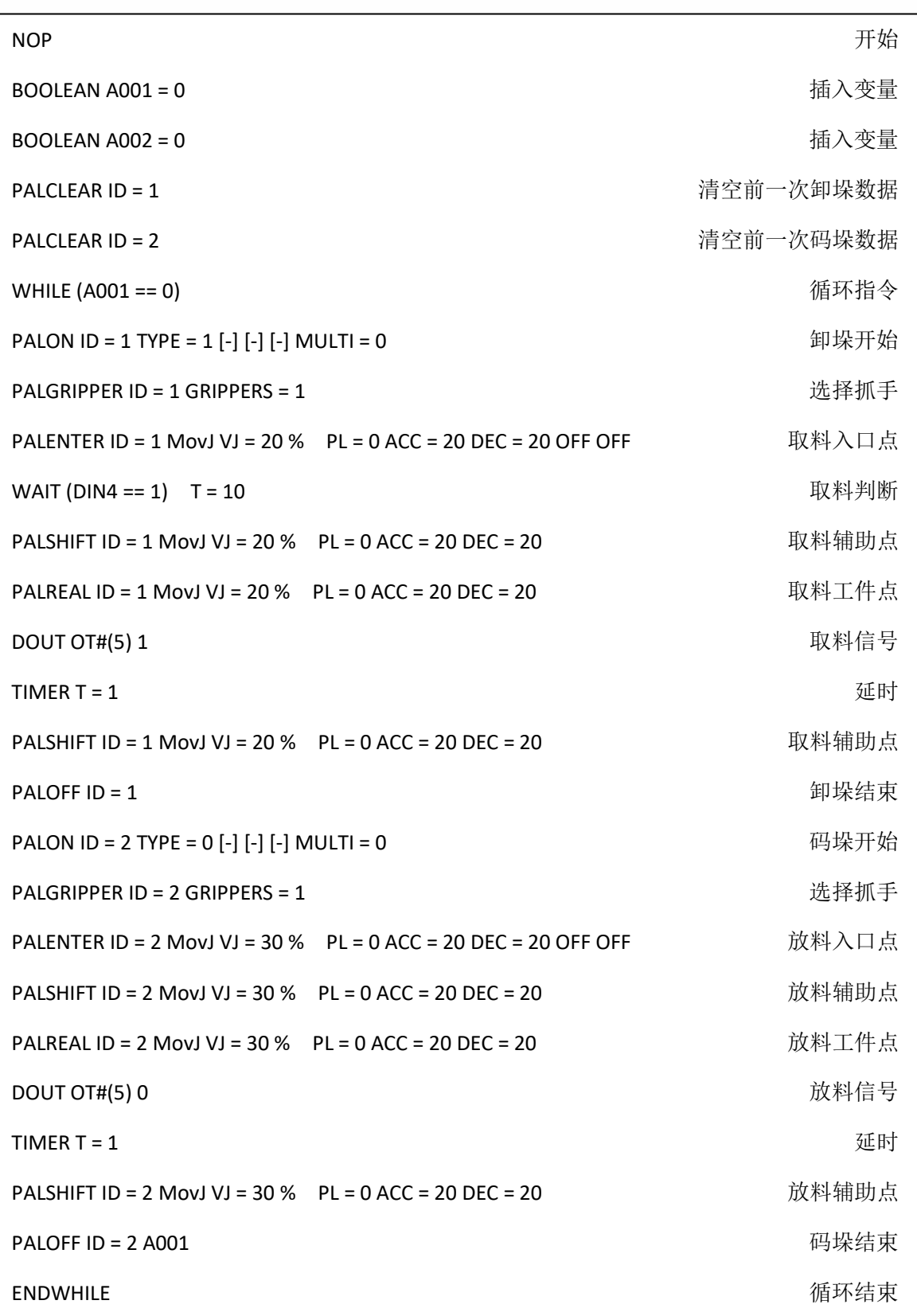

## <span id="page-49-0"></span>情景 9——码垛中断,继续码垛

#### 参数设置

码垛前工艺参数设置

参数设置请参考情景 1 的参数设置步骤

中断后工艺参数设置

打开【状态-码垛状态】

工艺号选择工艺参数设置时选择的工艺号,这里选择之前设置的工艺号 1

若之前设置已码到了第 1 层第 5 个

则当前层数填"1"、当前层已码工件数填"5",点击保存

编写程序

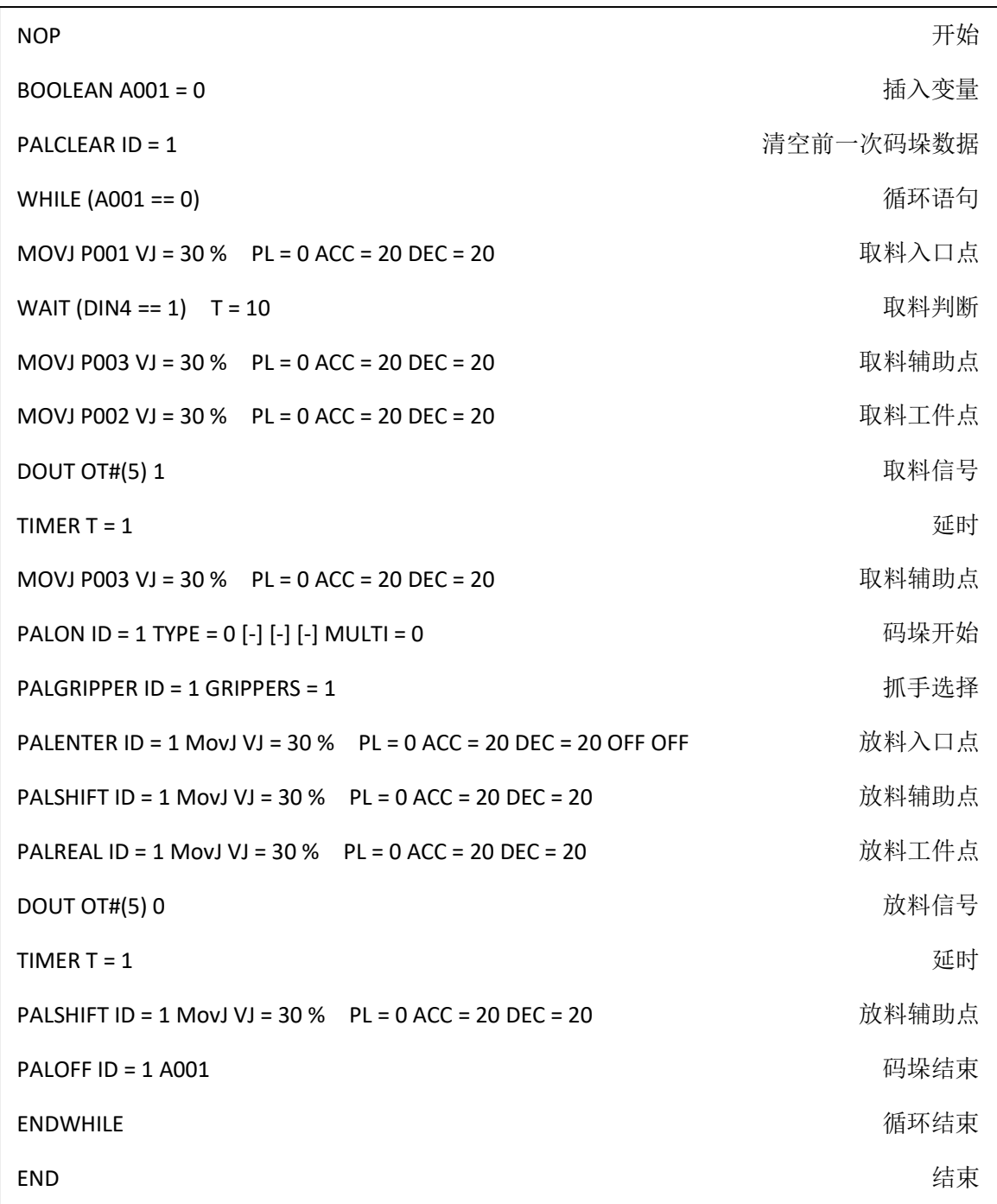

## <span id="page-50-0"></span>情景 10——多抓手配合码垛

参数设置

点击右侧【菜单栏-工艺-码垛工艺-完整码垛】 根据实际情况选择工艺号,此处选择工艺号 1 点击抓手设置

选择抓手,根据实际情况选择,此处选择抓手个数"4",抓手 1 工具号选"2"、抓手 2 工具号 选"4"、抓手 3 工具号选"5"、抓手 4 工具号选"1"、(抓手工具号即工具手号,抓手需要先到 【设置-工具手标定】界面设置),此处只可以选择,点击保存

点击下一页进入托盘设置(也可点击返回导航再进入托盘设置)

根据实际托盘标定托盘坐标系(用户坐标系),点击保存

注:标定托盘时需要带工具手标定(带其中任意一抓手标定即可),标定的坐标系 Z 轴不 能朝下

点击下一页进入位置设置(也可点击返回导航再进入位置设置)

根据实际情况标定工件点、辅助点、入口点,点击保存

注,标定时需要带工具手标定

点击下一页进入工件参数设置(也可点击返回导航再进入工件参数设置)

根据实际情况填写工件尺寸参数,此处设置为长"50"、宽"30"、高"15",间隙为 0,点击保 存

点击下一页进入接近参数设置(也可点击返回导航再进入接近参数设置)

根据实际情况设置,如果不需要可直接跳过

点击下一页进入重叠模式设置(也可点击返回导航再进入重叠模式)

层数根据实际情况填写,此处层数设置为"10"、重复关系设置为"相同"、第一层图形编号选 择"1"、其他参数不填,点击保存

点击下一页进入平面模式设置(也可点击返回导航再进入平面模式)

选择图形编号"1"、模板选择"纵横交错"、X 方向个数填"1"、Y 方向个数填"3"、其他参数默认 不填,点击保存,点击预览可查看设置的图形模板

注:整体旋转是以第一个工件中心整体旋转 180 度

点击结束完成参数设置

# 编写程序

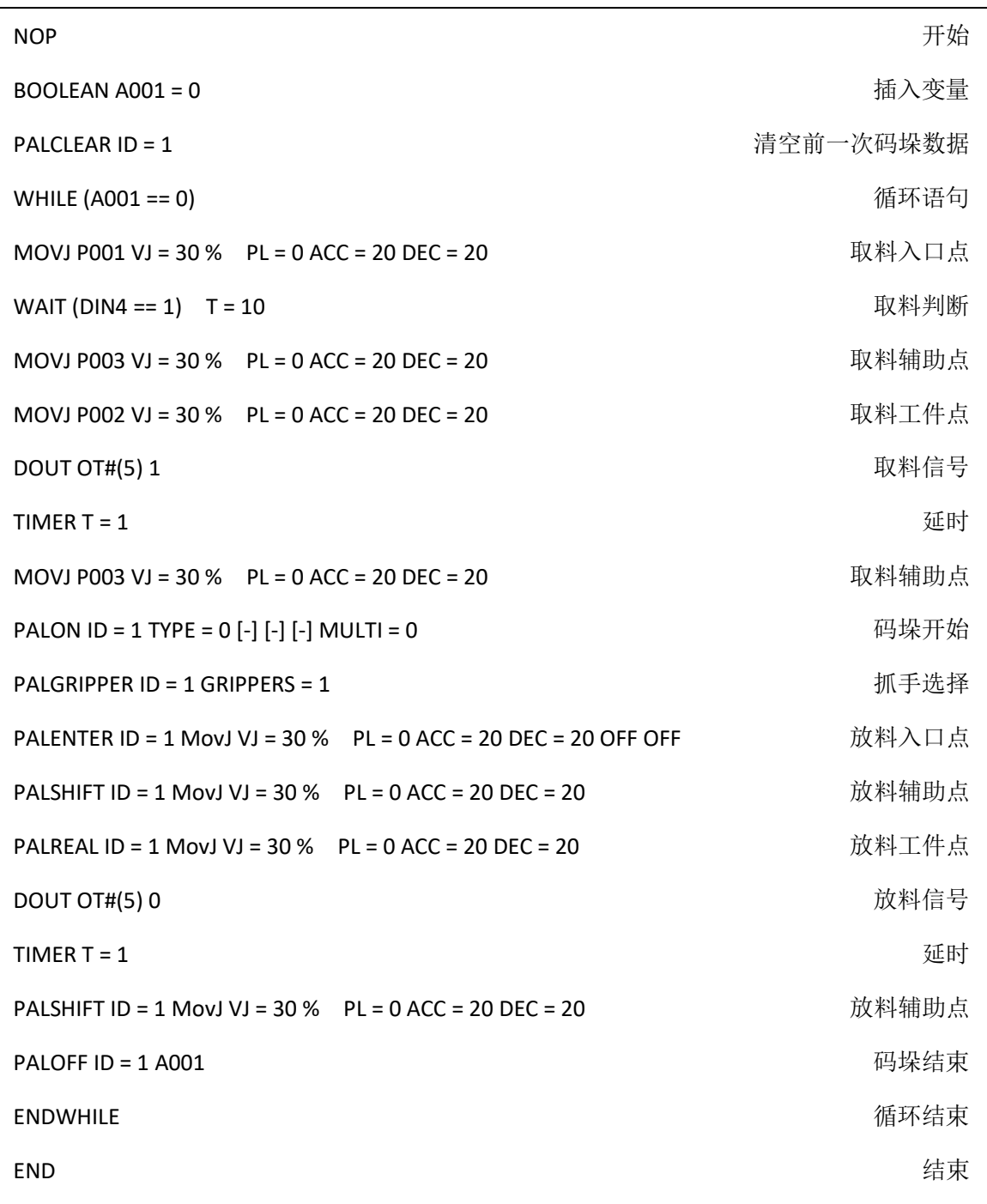